# **BAB IV HASIL PENELITIAN DAN PEMBAHASAN**

### **4.1 Hasil Penelitian**

Hasil penelitian merupakan lanjutan tahap dari perancangan, pada tahap ini aplikasi yang telah dirancang akan di implementasikan ke dalam bentuk aplikasi. Tahapan yang dilakukan yaitu hasil tahapan modeling, hasil tahapan tampilan aplikasi, hasil tahapan pemberian atribut aplikasi, dan hasil pengujian.

### **4.1.1 Hasil Tahapan Modeling**

- 1) Tahap Modeling Bende
	- a. Tahap Pembuatan Body Bende

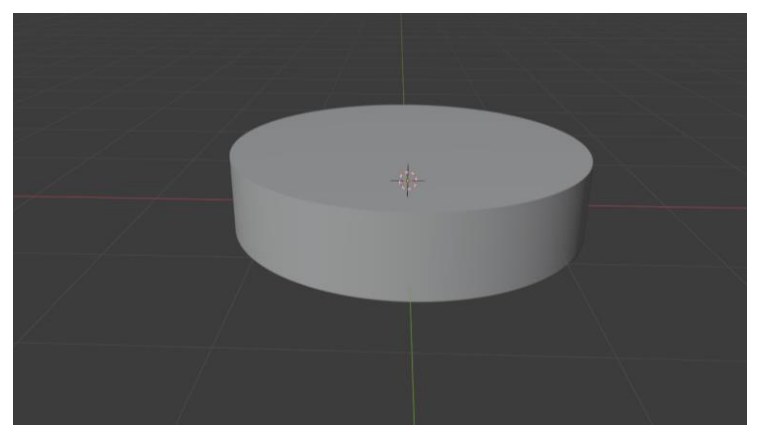

**Gambar 4.1 Pembuatan Body Bende**

Pada gambar 4.1 tahap pembuatan body bende adalah memilih *tools add* lalu pilih *mesh cylinder*. Kemudian hapus bagian bawahnya dengan cara masuk ke edit mode lalu pilih bagian yang ingin dihapus, tekan X lalu pilih *faces*. Selanjutnya masuk ke *modifier properties* lalu pilih *subdivision surface* untuk menghaluskan objeknya.

b. Tahap Detail Body Bende

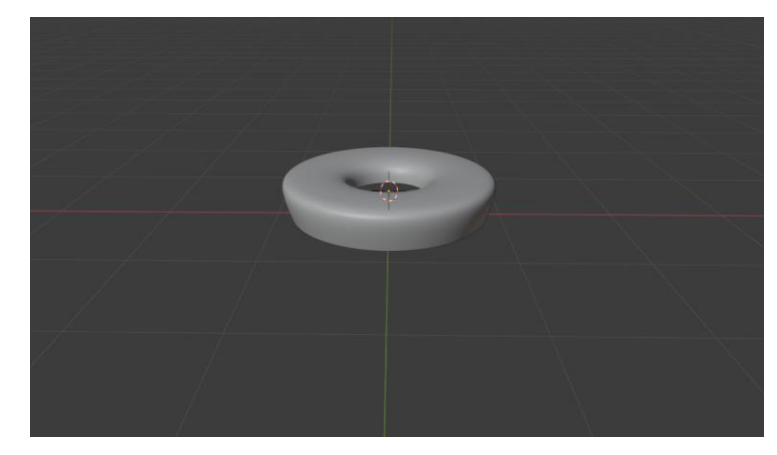

**Gambar 4.2 Detail Body Bende**

Pada gambar 4.2 tahapan ini dilakukan dengan cara menarik bagian samping hingga membentuk kerucut dengan cara masuk ke edit mode, pilih bagian sisi bawah lalu pilih menu *push/pull*. Kemudian lubangi bagian tengah atas dengan cara klik kanan pilih *inset faces*, lalu pilih bagian yang ingin dilubangi dengan cara tekan X lalu pilih *faces*.

c. Tahap Pembuatan Bagian Tengah Body Bende

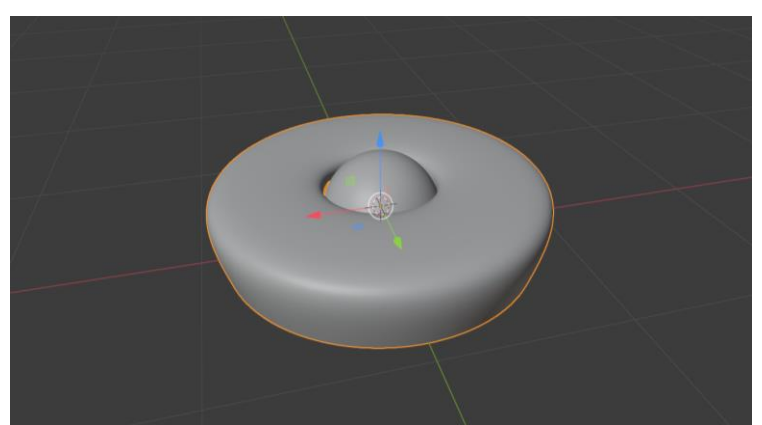

**Gambar 4.3 Bagian Tengah Body Bende**

Pada gambar 4.3 bagian tengah dibuat dengan cara menambahkan objek *UV Sphere*, lalu kecilkan sesuai ukuran, kemudian digabungkan objek *cylinder* dan *UV Spehere,* dengan cara tekan Ctrl + j.

d. Tahap Pemberian Warna

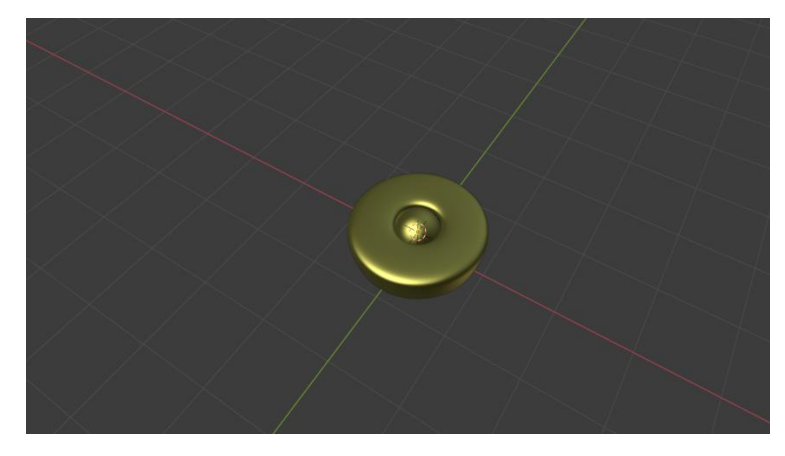

**Gambar 4.4 Pemberian Warna Bende**

Pada gambar 4.4 tahap pemberian warna pilih *material properties* lalu klik *new* kemudian klik *use nodes* lalu pilih warna.

e. Tahap Pembuatan Penyanggah Bende

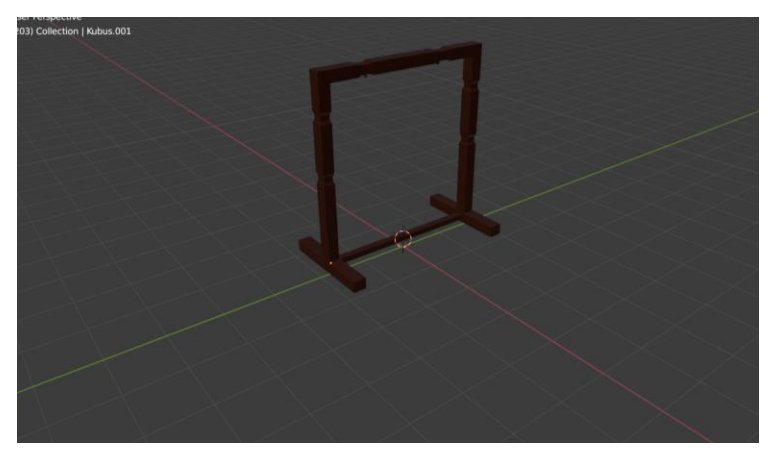

**Gambar 4.5 Penyanggah Bende**

Pada gambar 4.5 tahap pembuatan penyanggah bende ini dilakukan dengan cara menambahkan objek *cube*. Kemudian masuk ke *modifier properties* kemudian klik *mirror* lalu gabungkan tiap objek hingga terlihat seperti gambar 4.5. kemudian lakukan pewarnaan dengan cara masuk ke *material properties* lalu klik new kemudian klik use nodes lalu pilih warna.

f. Tahap Pemberian Atribut Bende

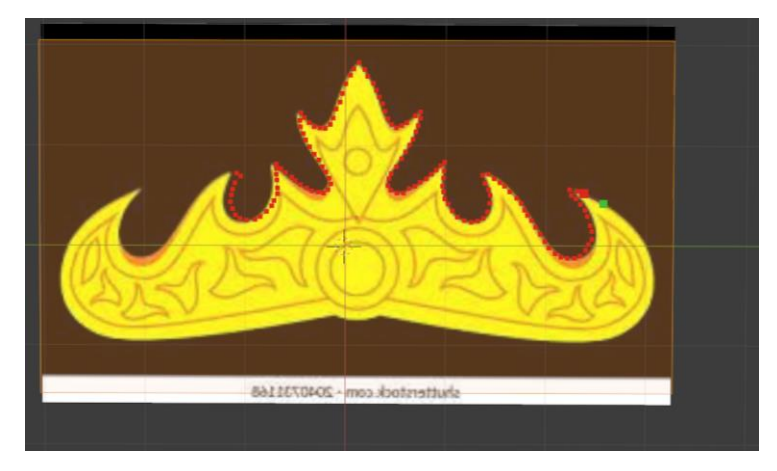

**Gambar 4.6 Pembuatan Siger Lampung**

Pada gambar 4.6 tahap awal yang dilakukan adalah drop gambar ke dalam blender, kemudian *add tools* pilih *mesh plane*. Ubah mode *plane* ke *viewport shading* untuk memudahkan mengikuti pola gambar. Selanjutnya masuk ke *edit mode* kemudian pilih *cut new topology* dan ikuti pola yang ada digambar.

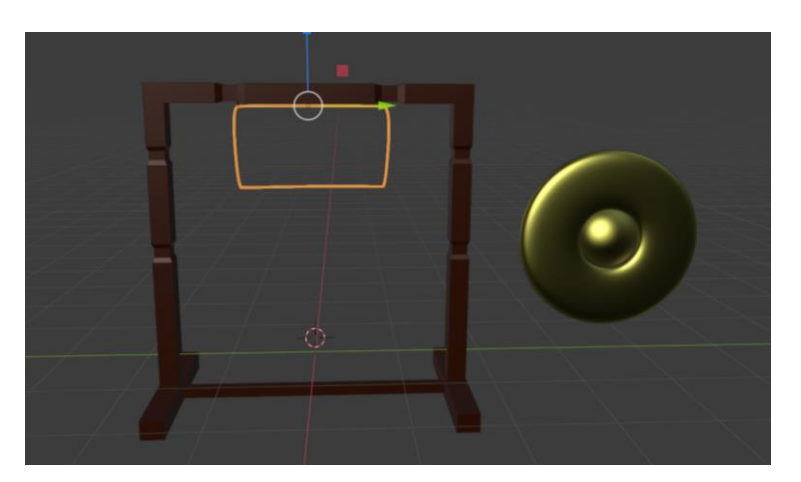

**Gambar 4.7 Pembuatan Tali Gantungan Bende**

Pada gambar 4.7 tahap ini pembuatan tali menggunakan *nurbs path*, lalu masuk ke *object data properties* kemudian pilih *bavel* untuk membuat objek tersebut mempunyai ketebalan. Selanjutnya atur objek tersebut sehingga mempunyai bentuk seperti yang terlihat pada gambar diatas.

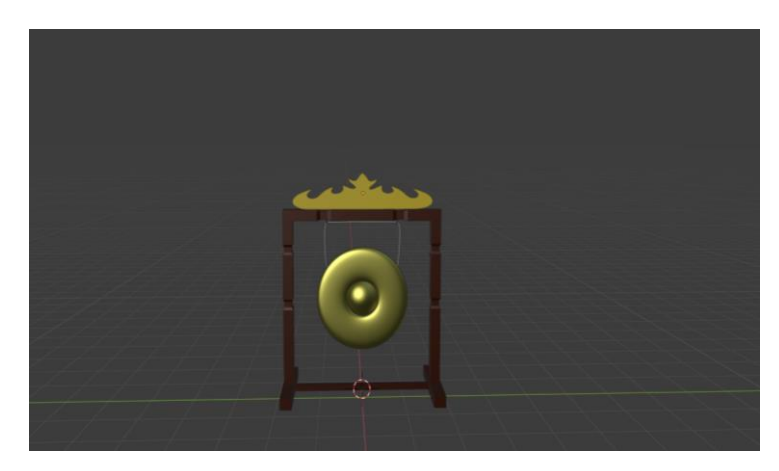

**Gambar 4.8 Penyusunan Objek**

Pada gambar 4.8 tahap selanjutnya adalah susun beberapa objek yang telah dibuat sehingga memiliki tampilan yang ada pada gambar di atas.

g. Tahap *Rendering Image* Bende

**Gambar 4.9** *Rendering Image* **Bende**

Pada gambar 4.9 proses *render* dilakukan dengan cara klik *render* pada pojok kiri atas, kemudian *render image*, klik *image*, dan terakhir klik *save*.

#### h. Tahap Rendering Animasi Bende

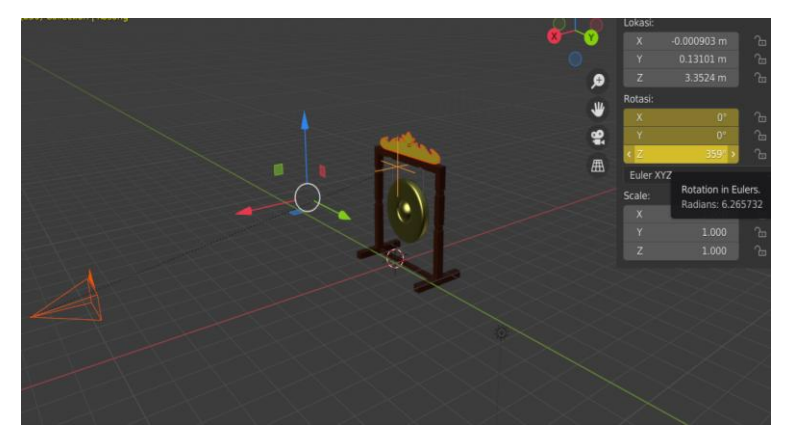

**Gambar 4.10** *Rendering* **Animasi Bende**

Pada gambar 4.10 tahapan sebelum menerender animasi bende yaitu dengan cara menambah objek *empty* lalu pilih *plain axes*. Kemudian klik pada kamera dan tekan shift lalu klik *plain axes*. Setelah kedua objek itu terpilih selanjutnya tekan CTRL+C lalu pilih objek untuk menyatukan ke dua objek tersebut. Kemudian atur frame mulai di angka 1 lalu tekan I kemudian pilih rotasi. Pada frame akhir yaitu di angka 250 klik N lalu pada rotasi Z atur menjadi 359 derajat kemudian tekan I. untuk melihat hasilnya tekan spasi pada keyboard untuk menjalankan hasilnya. Proses ini dilakukan untuk membuat kamera mengelilingi objek yang telah dibuat.

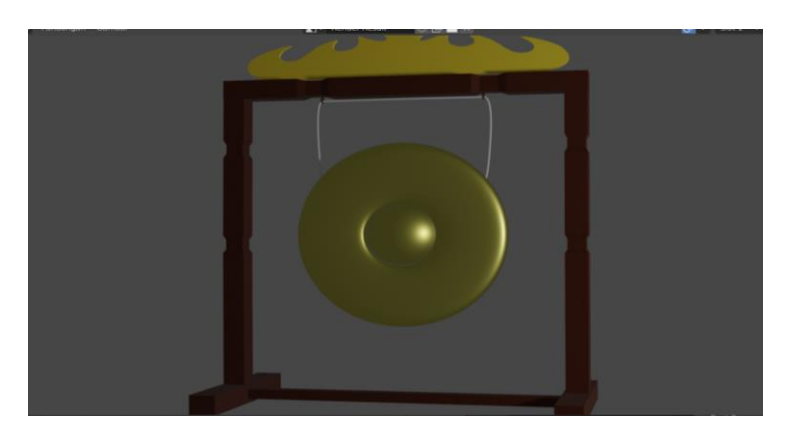

**Gambar 4.11 Proses** *Rendering* **Animasi Bende**

Pada gambar 4.11 sebelum melakukan *render* hal yang harus dilakukan adalah masuk ke *output properties* lalu ubah format dokumen menjadi FFmpeg video lalu pilih *encoding* lalu ubah *output file container* menjadi MPEG-4. Sesudah diubah klik *render* pada pojok kiri atas lalu pilih *render* animasi dan tunggu hingga proses *render* selesai.

- 2) Tahap Modeling Serdam
	- a. Tahap Pembuatan Serdam

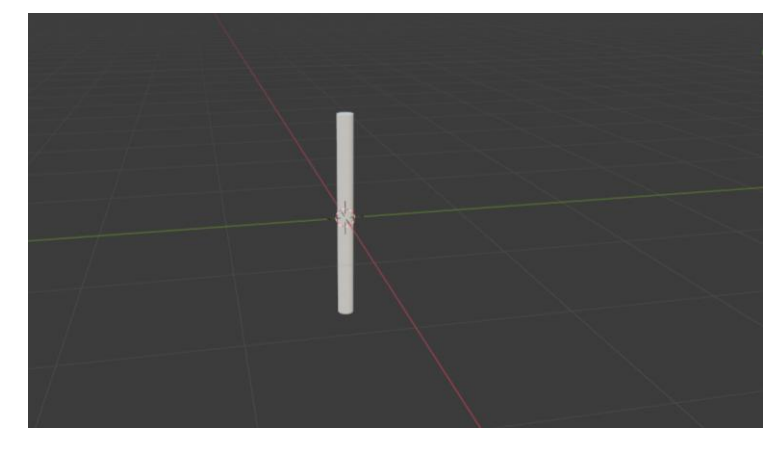

**Gambar 4.12 Bambu Bulat Serdam**

Pada gambar 4.12 tahap pembuatan serdam adalah memilih *tools add*  kemudian pilih mesh lalu *cylinder*. Sesuaikan ukurannya pilih *tools scale* lalu kecilkan.

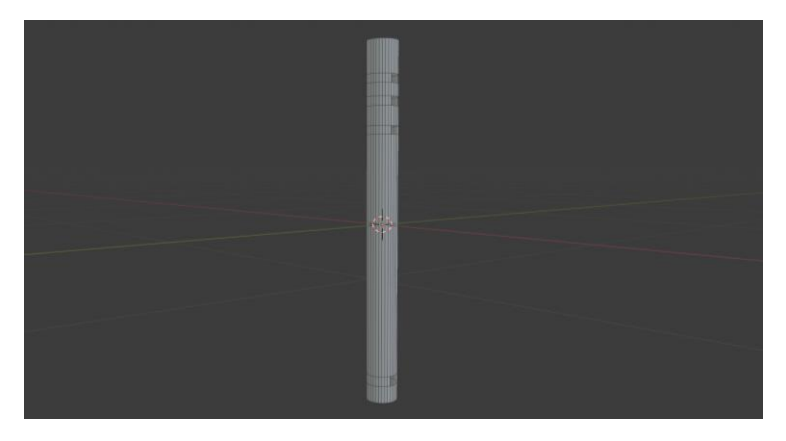

**Gambar 4.13 Lubang Nada Serdam**

Pada gambar 4.13 tahapan melubangi bagian bambu serdam dengan cara masuk ke *edit mode*, kemudian pilih *loop cut* dan atur posisi mana yang ini dilubangi, kemudian ubah ke mode *face select* dan pilih bagian yang ingin dilubangi lalu tekan X pilih *faces*.

b. Tahap Akhir Pembuatan Serdam

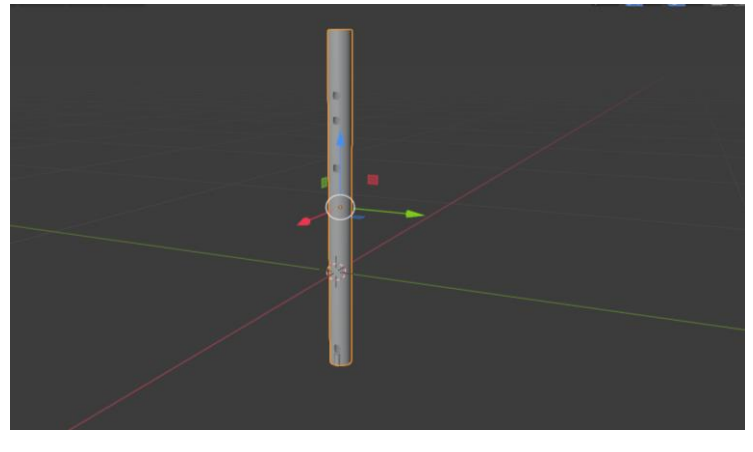

**Gambar 4.14 Tahap Penghalusan Serdam**

Pada gambar 4.14 memperhalus permukaannya dengan cara masuk ke *modifier properties* lalu pilih *subdivision surface*.

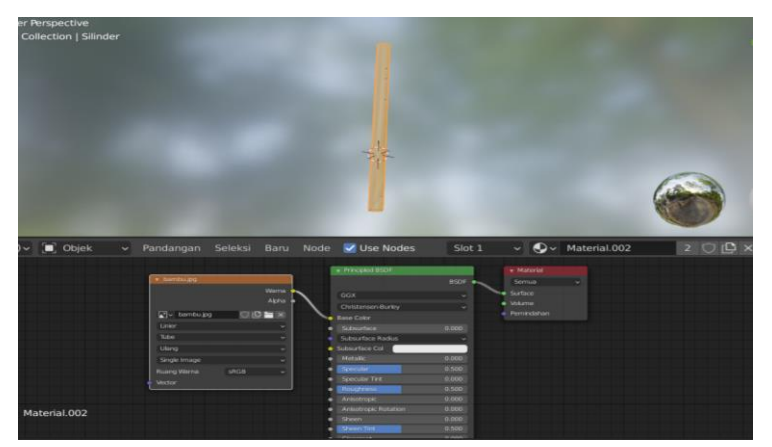

**Gambar 4.15 Pemberian Warna Serdam**

Pada gambar 4.15 tahap pemberian warna dengan cara pilih *shading* lalu masukkan gambar warna texture ke kotak pada bagian bawah, lalu hubungkan color dengan base color, dan BSDF dengan surface.

c. Tahap *Rendering* Image Serdam

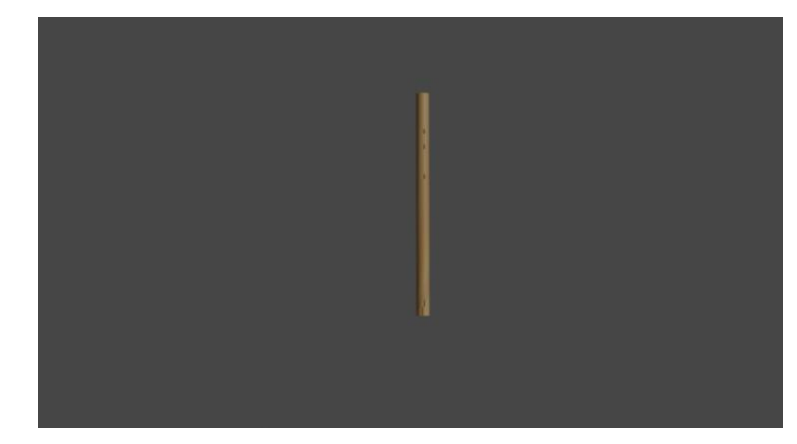

**Gambar 4.16** *Rendering Image* **Serdam**

Pada gambar 4.16 proses *render* dilakukan dengan cara klik *render* pada pojok kiri atas, kemudian *render image*, klik *image*, dan terakhir klik *save*.

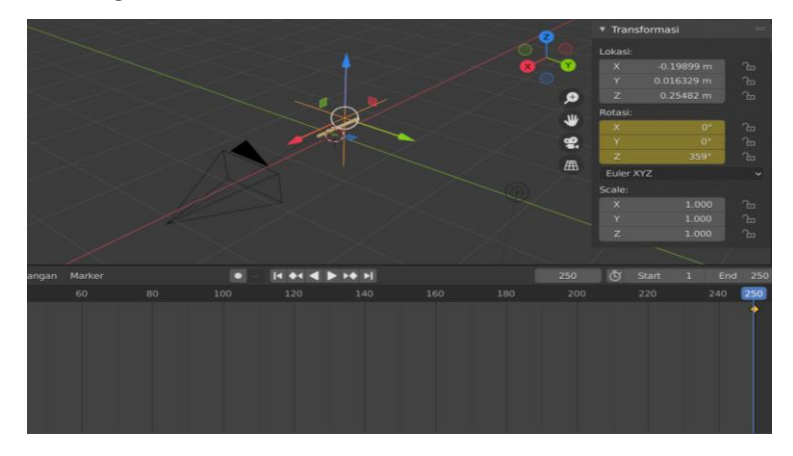

d. Tahap *Rendering* Animasi Serdam

**Gambar 4.17** *Rendering* **Animasi Serdam**

Pada gambar 4.17 tahapan sebelum menerender animasi serdam yaitu dengan cara menambah objek *empty* lalu pilih *plain axes*. Kemudian klik pada kamera dan tekan shift lalu klik *plain axes*. Setelah kedua objek itu terpilih selanjutnya tekan CTRL+C lalu pilih objek untuk menyatukan ke dua objek tersebut. Kemudian atur frame mulai di angka 1 lalu tekan I kemudian pilih rotasi. Pada frame akhir yaitu di angka 250 klik N lalu pada rotasi Z atur menjadi 359 derajat kemudian tekan I. untuk melihat hasilnya tekan spasi pada keyboard untuk menjalankan hasilnya. Proses ini dilakukan untuk membuat kamera mengelilingi objek yang telah dibuat.

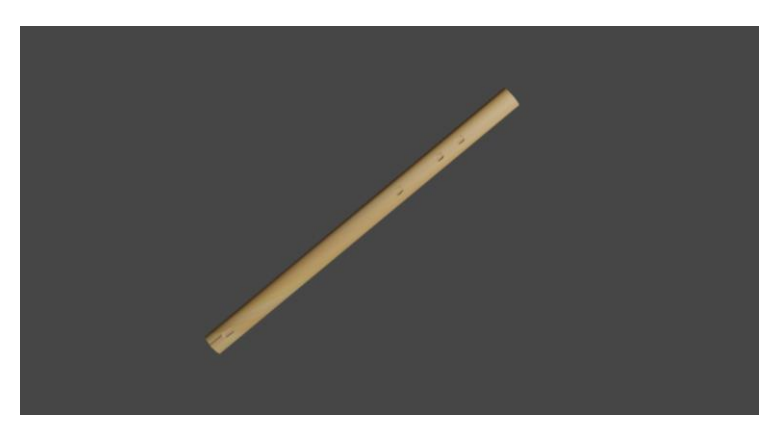

**Gambar 4.18 Proses** *Rendering* **Animasi Serdam**

Pada gambar 4.18 sebelum melakukan *render* hal yang harus dilakukan adalah masuk ke *output properties* lalu ubah format dokumen menjadi FFmpeg video lalu pilih *encoding* lalu ubah *output file container* menjadi MPEG-4. Sesudah diubah klik *render* pada pojok kiri atas lalu pilih *render* animasi dan tunggu hingga proses *render* selesai.

- 3) Tahap Modelling Rebana
	- a. Tahap Awal Pembuatan Rebana

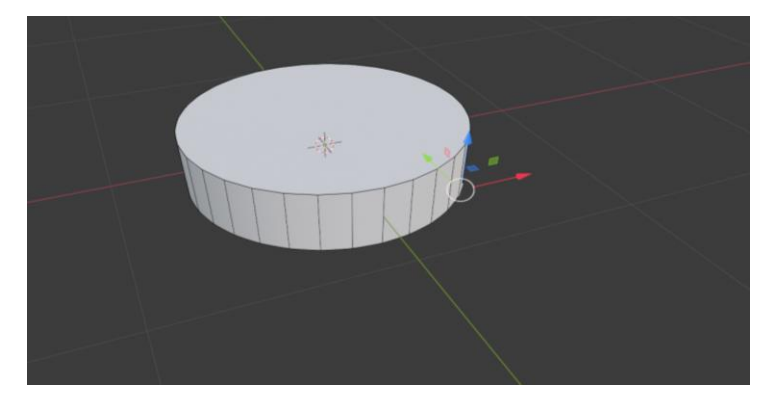

**Gambar 4.19 Tahap Awal Pembuatan Rebana**

Pada gambar 4.19 tahap awal pembuatan rebana adalah memilih *tools add* lalu pilih *mesh cylinder*. Kemudian hapus bagian bawahnya dengan cara masuk ke *edit mode* lalu pilih bagian yang ingin dihapus, tekan X lalu pilih *faces*. Selanjutnya masuk ke *modifier properties* lalu pilih *subdivision surface* untuk menghaluskan objeknya.

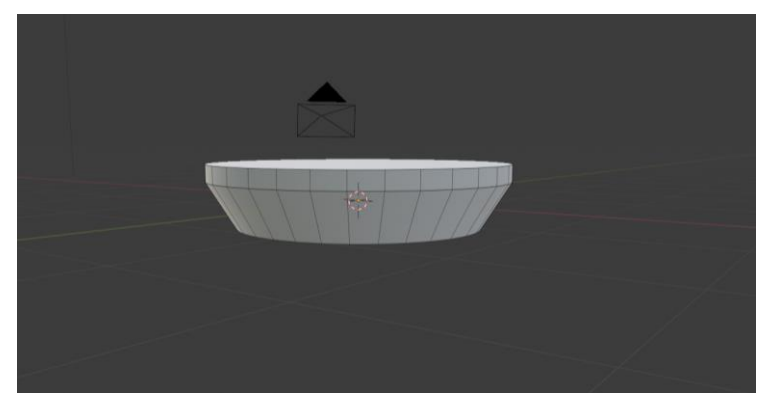

**Gambar 4.20 Bagian Body Rebana**

Pada gambar 4.20 tahap ini yang dilakukan adalah dengan cara blok bagian body rebana kemudian pilih *push/pull* lalu tarik hingga membentuk seperti pada gambar diatas

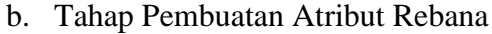

.

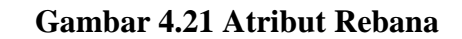

Pada gambar 4.21 tahap ini pembuatan atribut rebana dilakukan dengan cara menambahkan *cylinder* dan hapus *face* pada *cylinder* tersebut,

kemudian tambahkan objek *conic* lalu kecilkan ukuran hingga berbentuk seperti paku.

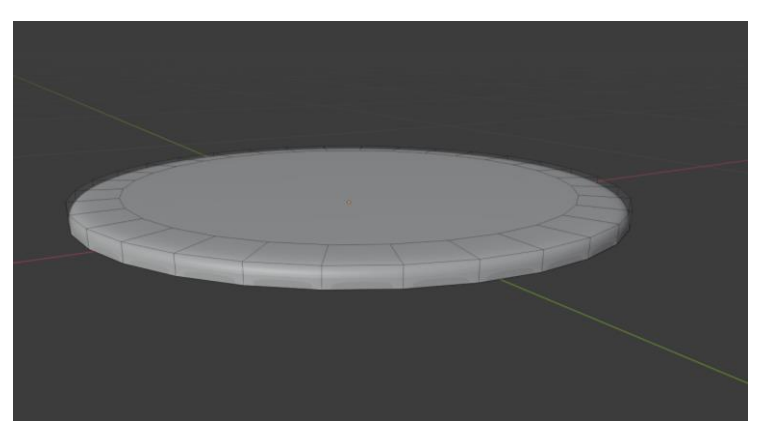

**Gambar 4.22 Kulit Membrane Rebana**

Pada gambar 4.22 pembuatan kulit membrane menggunakan *cylinder*, lalu hapus *face* pada bagian bawah, kemudian pilih *bevel* dan tarik hingga terlihat seperti pada gambar diatas.

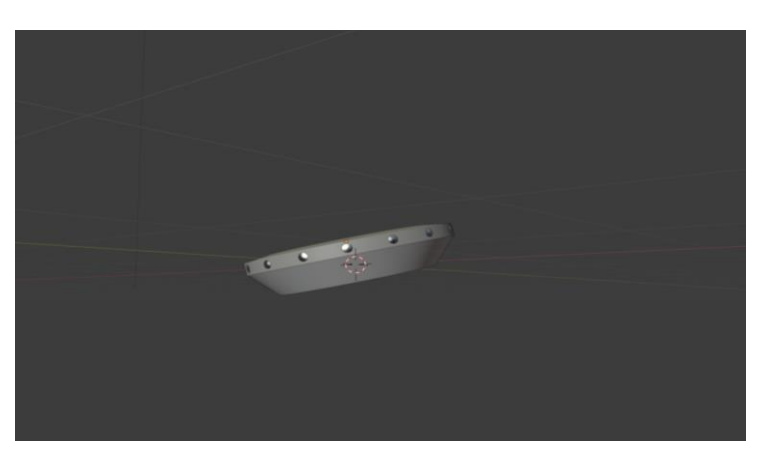

**Gambar 4.23 Penggabungan Atribut**

Pada gambar 4.2 setelah beberapa atribut dibuat maka selanjutnya adalah gabungkan bagian-bagian yang telah dibuat hingga terlihat seperti pada gambar diatas.

c. Tahap pemberian warna

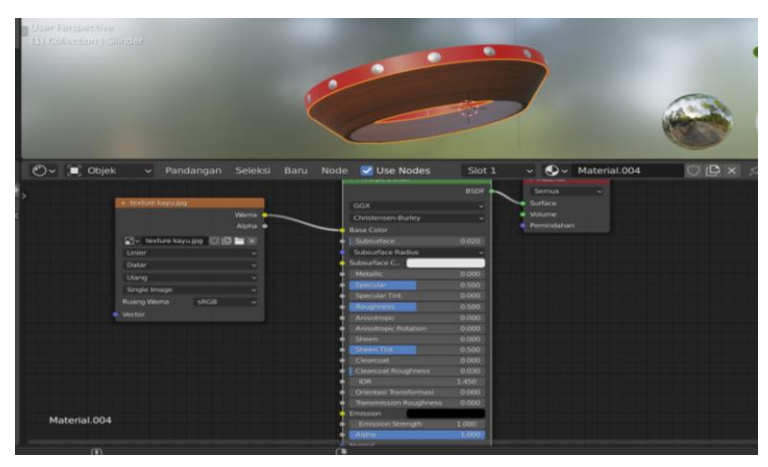

**Gambar 4.24 Pemberian Warna Rebana**

Pada gambar 4.24 tahap pemberian warna yaitu dengan cara pilih *shading* lalu masukkan gambar warna texture ke kotak pada bagian bawah, lalu hubungkan color dengan base color, dan BSDF dengan surface.

d. Tahap *Rendering Image* Rebana

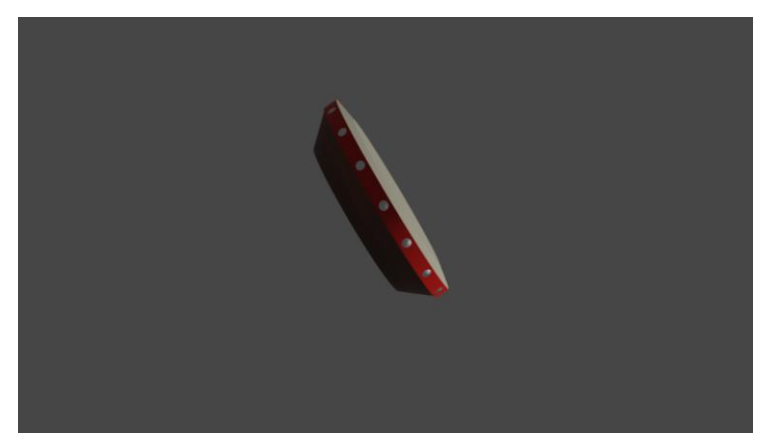

**Gambar 4.25** *Rendering Image* **Rebana**

Pada gambar 4.25 roses *render* dilakukan dengan cara klik *render* pada pojok kiri atas, kemudian *render image*, klik *image*, dan terakhir klik *save*.

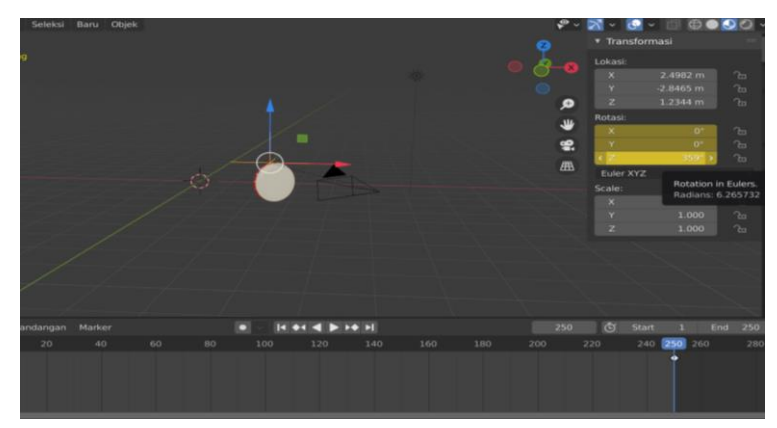

**Gambar 4.26** *Rendering* **Animasi Rebana**

Pada gambar 4.26 tahapan sebelum menerender animasi rebana yaitu dengan cara menambah objek *empty* lalu pilih *plain axes*. Kemudian klik pada kamera dan tekan shift lalu klik *plain axes*. Setelah kedua objek itu terpilih selanjutnya tekan CTRL+C lalu pilih objek untuk menyatukan ke dua objek tersebut. Kemudian atur frame mulai di angka 1 lalu tekan I kemudian pilih rotasi. Pada frame akhir yaitu di angka 250 klik N lalu pada rotasi Z atur menjadi 359 derajat kemudian tekan I. untuk melihat hasilnya tekan spasi pada keyboard untuk menjalankan hasilnya. Proses ini dilakukan untuk membuat kamera mengelilingi objek yang telah dibuat.

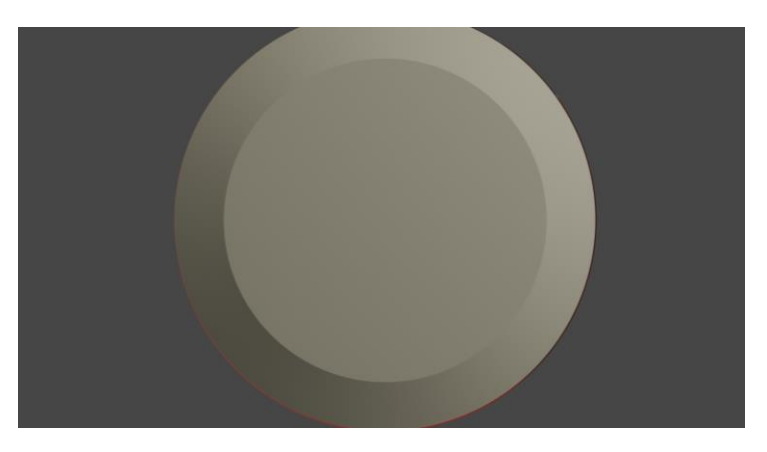

**Gambar 4.27 Proses** *Rendering* **Animasi Rebana**

Pada gambar 4.27 sebelum melakukan *render* hal yang harus dilakukan adalah masuk ke *output properties* lalu ubah format dokumen menjadi FFmpeg video lalu pilih *encoding* lalu ubah *output file container* menjadi MPEG-4. Sesudah diubah klik *render* pada pojok kiri atas lalu pilih *render* animasi dan tunggu hingga proses *render* selesai.

- 4) Tahap Modelling Gambus
	- a. Tahap Awal Pembuatan Gambus

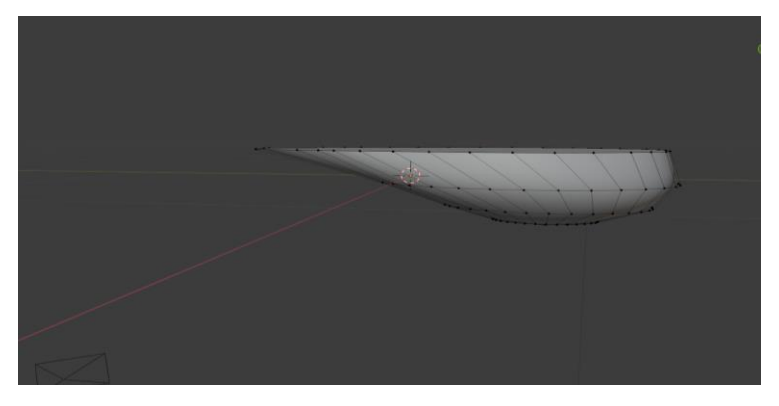

**Gambar 4.28 Pembuatan Body Gambus**

Pada gambar 4.28 tahap awal pembuatan gambus yang dilakukan adalah membuat bodynya terlebih dahalu dilakukan dengan cara *add tools* kemudian *mesh* dan pilih *UV sphere*. Selanjutnya masuk ke *edit mode* dan hapus setengah bagian pada *UV sphere* dan atur kelengkungannya.

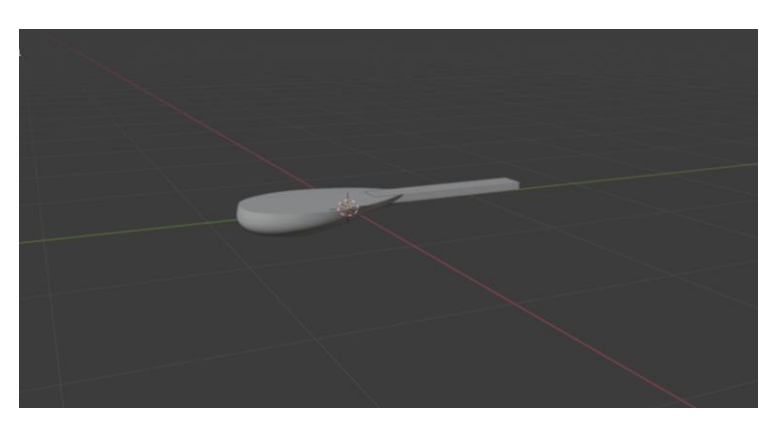

**Gambar 4.29** *Neck* **Gambus**

Pada gambar 4.29 pembuatan *neck* gambus dilakukan dengan cara menambahkan *mesh cube* lalu atur ketebalan dan panjangnya kemudian satukan dengan body gambus.

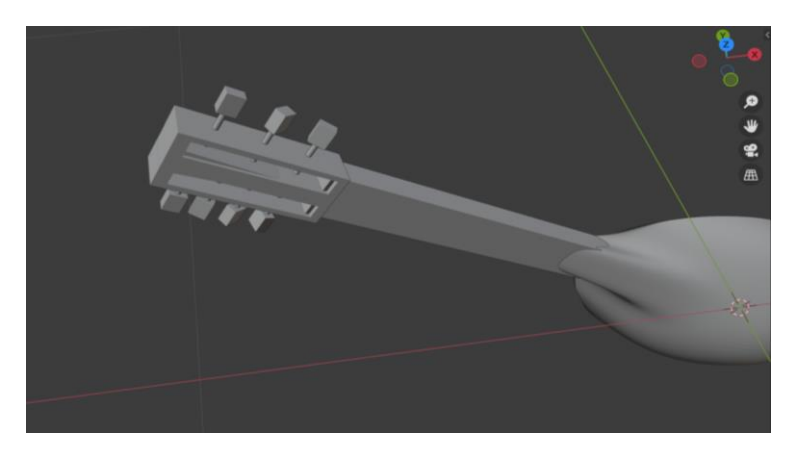

**Gambar 4.30 Headstock dan Tuner Gambus**

Pada gambar 4.30 tahap pembuatan *headstock* dilakukan menggunakan *mesh cube*, kemudian masuk ke *edit mode* lalu pilih *loop cut* untuk membuat lubang. Selanjutnya tahap pembuatan tuner dilakukan menggunakan *mesh cylinder* yang dikecilkan dan menggunakan *mesh cube* lalu satukan kedua objek tersebut.

b. Tahap Pemberian Warna

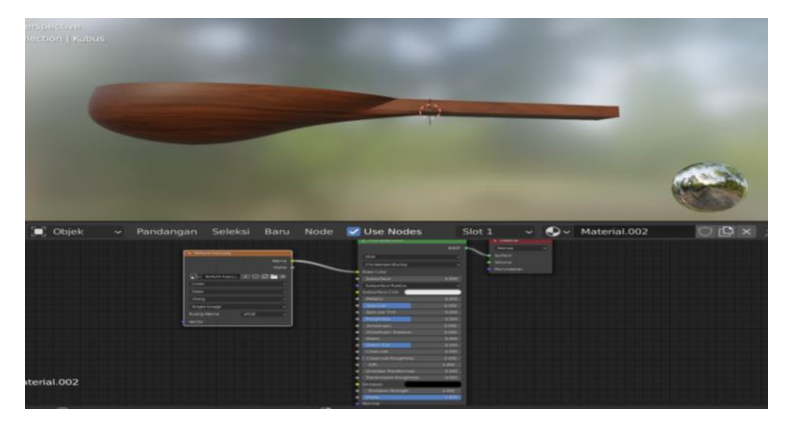

**Gambar 4.31 Pemberian Warna Gambus**

Pada gambar 4.31 tahap pemberian warna dengan cara pilih *shading* lalu masukkan gambar warna texture ke kotak pada bagian bawah, lalu hubungkan color dengan base color, dan BSDF dengan surface.

c. Tahap Pemberian Atribut Gambus

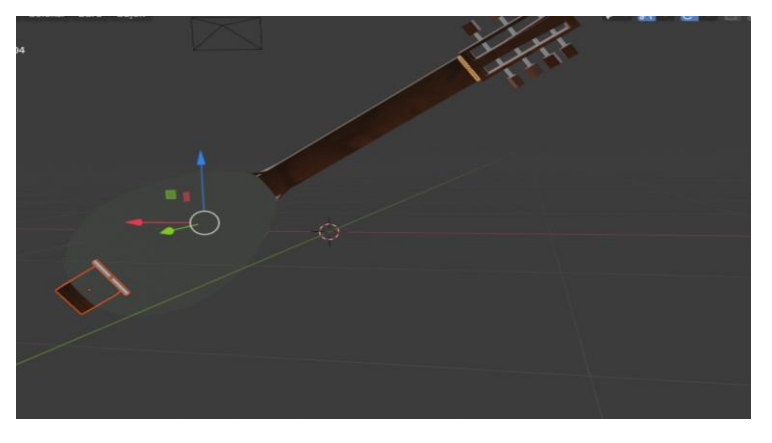

**Gambar 4.32 Saddle, Bridge, dan Nut Gambus**

Pada gambar 4.32 tahap ini dilakukan dengan cara menambahkan *mesh cube*, kemudian atur ukuran sesuai pada gambar diatas.

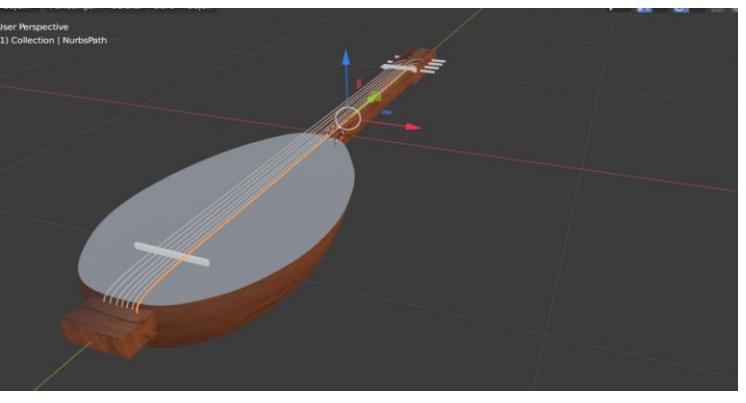

**Gambar 4.33 Senar Gambus**

Pada gambar 4.33 senar gambus dibuat menggunakan *nurbs path*, kemudian masuk ke *object data properties* pilih *bevel* untuk membuat ketebalannya. Selanjutnya masuk ke *edit mode* lalu atur panjang dan kelengkungan senarnya.

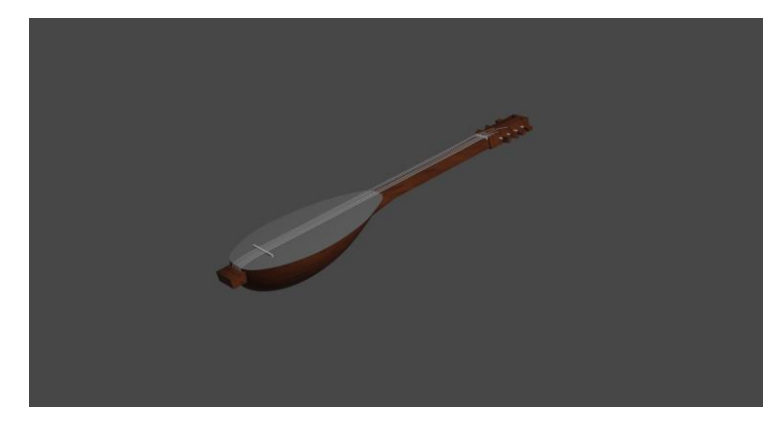

**Gambar 4.34** *Rendering Image* **Gambus**

Pada gambar 4.34 proses *render* dilakukan dengan cara klik *render* pojok kiri atas, kemudian *render image*, klik *image*, dan terakhir klik *save*.

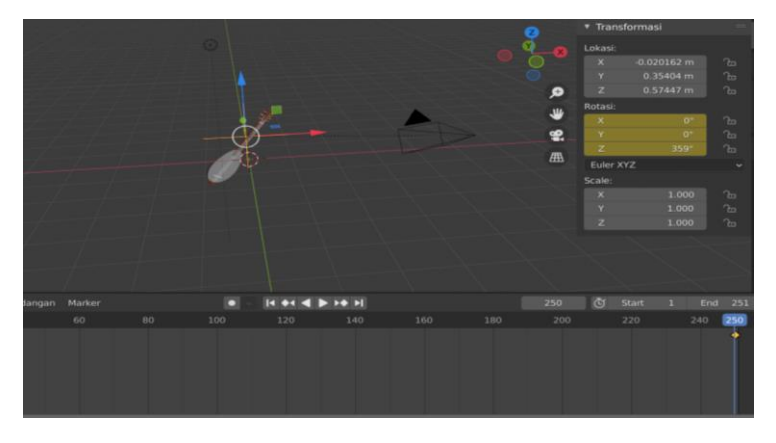

e. Tahap Rendering Animasi Gambus

**Gambar 4.35** *Rendering* **Animasi Gambus**

Pada gambar 4.35 tahapan sebelum menerender animasi gambus yaitu dengan cara menambah objek *empty* lalu pilih *plain axes*. Kemudian klik pada kamera dan tekan shift lalu klik *plain axes*. Setelah kedua objek itu terpilih selanjutnya tekan CTRL+C lalu pilih objek untuk menyatukan ke dua objek tersebut. Kemudian atur frame mulai di angka 1 lalu tekan I kemudian pilih rotasi. Pada frame akhir yaitu di angka 250 klik N lalu pada rotasi Z atur menjadi 359 derajat kemudian tekan I. untuk melihat hasilnya tekan spasi pada keyboard untuk menjalankan hasilnya. Proses ini dilakukan untuk membuat kamera mengelilingi objek yang telah dibuat.

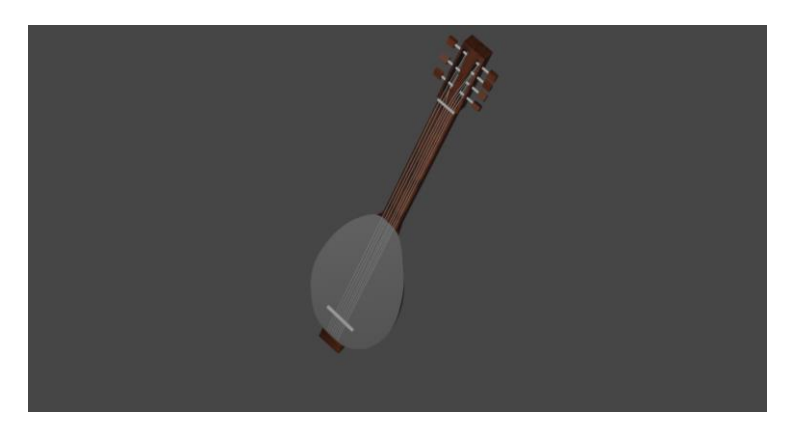

**Gambar 4.36 Proses** *Rendering* **Animasi Gambus**

Pada gambar 4.36 sebelum melakukan *render* hal yang harus dilakukan adalah masuk ke *output properties* lalu ubah format dokumen menjadi FFmpeg video lalu pilih *encoding* lalu ubah *output file container* menjadi MPEG-4. Sesudah diubah klik *render* pada pojok kiri atas lalu pilih *render* animasi dan tunggu hingga proses *render* selesai.

- 5) Tahap Modeling Cetik Lampung
	- a. Tahap Pembuatan Bambu Bulat

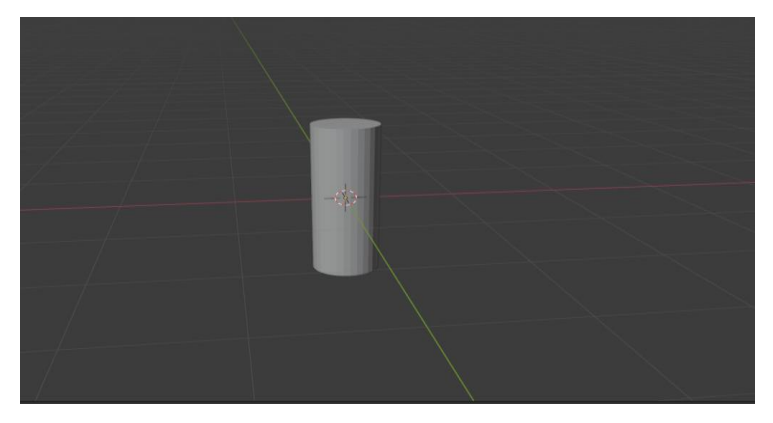

**Gambar 4.37 Pembuatan Bambu Bulat**

Pada gambar 4.37 menjelaskan tahap untuk pembuatan bambu bulat adalah memilih *tools add* kemudian pilih *mesh* lalu *cylinder*. Untuk menyesuaikan ukurannya pilih *tools scale* lalu kecilkan.

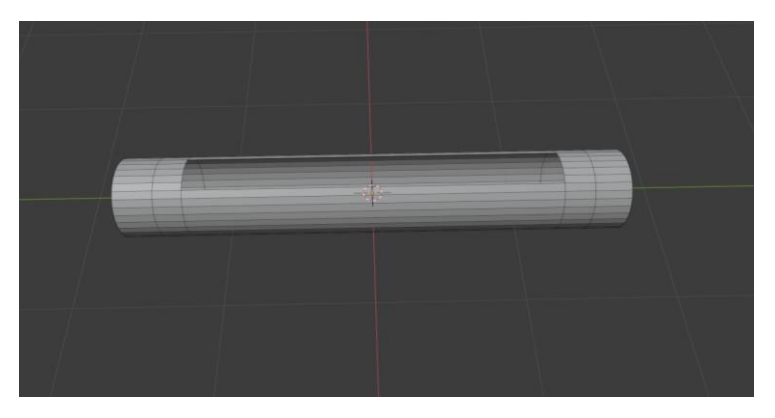

**Gambar 4.38 Hasil Pembuatan Bambu Bulat**

Pada gambar 4.38 adalah hasil dari objek bambu yang telah dilubangi. Untuk melubangi tengahnya masuk ke *edit mode, delete face* dengan cara pilih objek yang ingin dihapus lalu tekan x kemudian pilih *faces*.

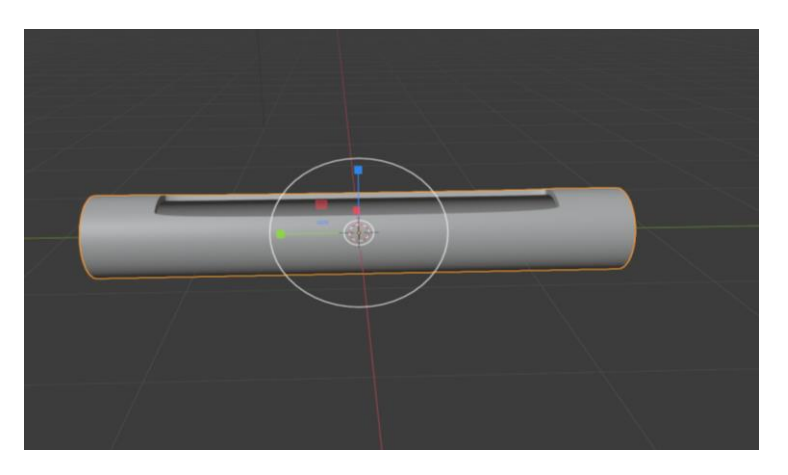

**Gambar 4.39 Subdivision Surface Bambu**

Pada gambar 4.39 tahapan *subdivision surface* yaitu tahapan untuk memperhalus suatu objek dengan cara masuk ke *modifier properties* lalu pilih *subdivision surface*.

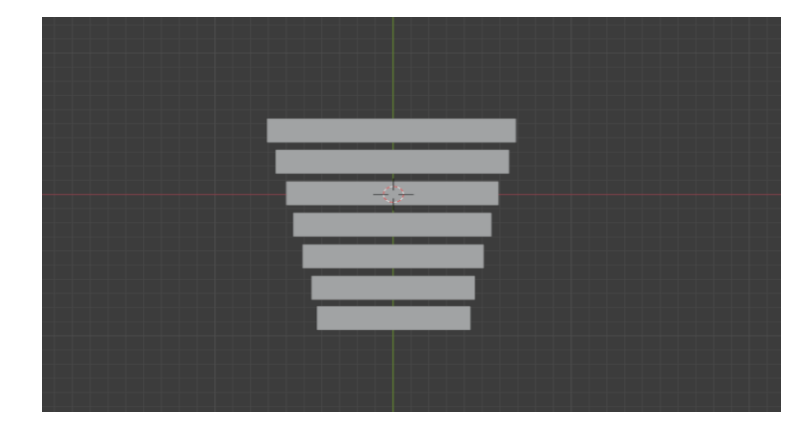

**Gambar 4.40 Pembuatan Bilah Nada**

Pada gambar 4.40 pembuatan bilah nada dilakukan dengan cara *tools add* lalu pilih *plane*.

c. Tahap Pembuatan Atribut Alat Musik

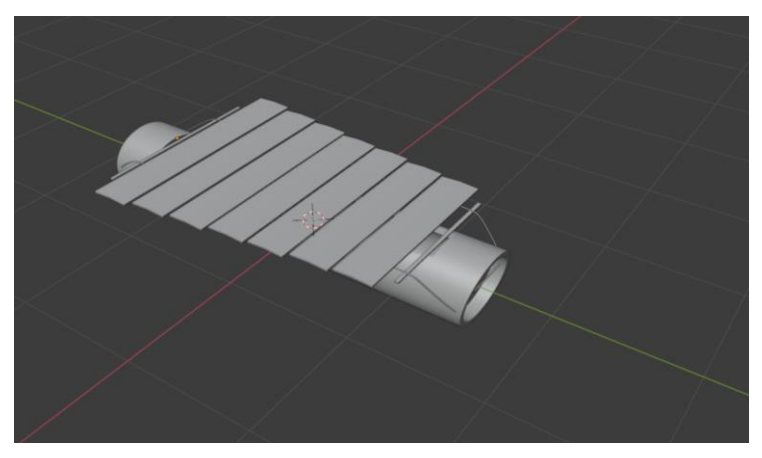

**Gambar 4.41 Pembuatan senar**

Pada gambar 4.41 untuk pembuatan senar menggunakan *curve path*¸ lalu pilih *object data properties* kemudian *bevel*. Selanjutnya masuk ke *edit mode* lalu sesuaikan lengkungan dan panjangnya dengan menekan tombol E.

d. Tahap Pemberian Warna

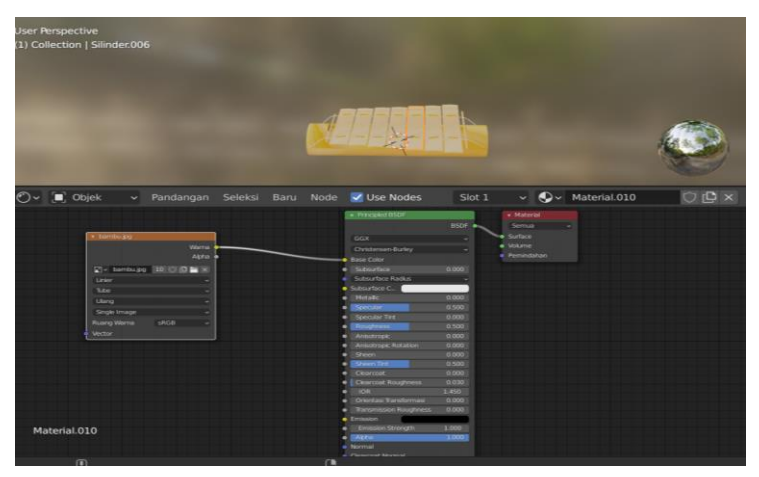

**Gambar 4.42 Pemberian Warna Pada Cetik Lampung**

Pada gambar 4.42 pemberian warna dilakukan dengan cara pilih *shading* lalu masukkan gambar *texture* ke kotak pada bagian bawah, lalu hubungkan *color* dengan *base color*, dan BSDF dengan *surface*.

e. Tahap *Rendering Image* Cetik Lampung

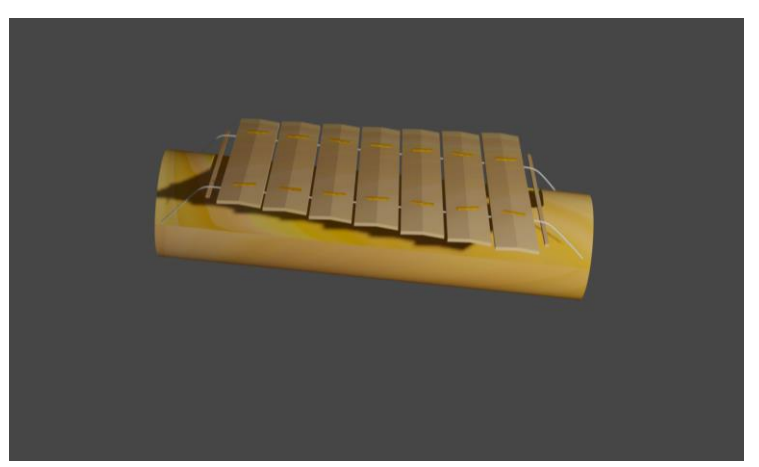

**Gambar 4.43** *Rendering Image* **Cetik Lampung**

Pada gambar 4.43 proses *rendering* dilakukan dengan cara pilih *render* lalu *render image* kemudian pilih *image* lalu *save*.

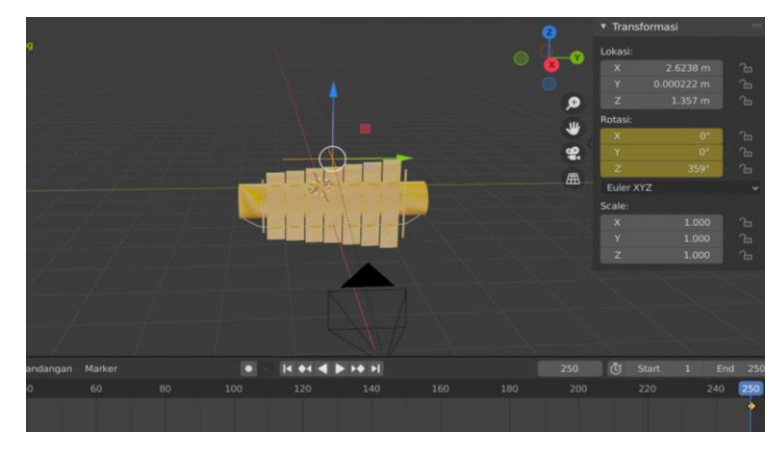

**Gambar 4.44** *Rendering* **Animasi Cetik Lampung**

Pada gambar 4.44 sebelum merender animasi cetik yaitu dengan menambah objek empty lalu pilih plain axes, klik pada kamera dan tekan shift lalu klik plain axes. Selanjutnya tekan CTRL+C lalu pilih objek untuk menyatukan ke dua objek tersebut. Kemudian atur frame mulai di angka 1 lalu tekan I kemudian pilih rotasi. Pada frame akhir yaitu di angka 250 klik N lalu pada rotasi Z atur menjadi 359 derajat kemudian tekan I. Proses ini dilakukan untuk membuat kamera mengelilingi objek yang telah dibuat.

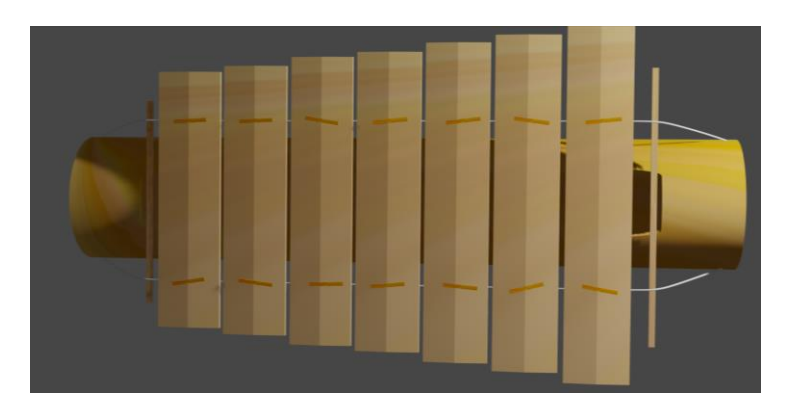

**Gambar 4.45 Proses** *Rendering* **Animasi Cetik Lampung**

Pada gambar 4.45 sebelum melakukan *render* masuk ke *output properties* lalu ubah format dokumen menjadi FFmpeg video lalu pilih *encoding* lalu ubah *output file container* menjadi MPEG-4. Sesudah

diubah klik *render* pada pojok kiri atas lalu pilih *render* animasi dan tunggu hingga proses *render* selesai.

#### **4.1.2 Hasil Tahapan Tampilan Aplikasi**

1) Tampilan Menu Utama

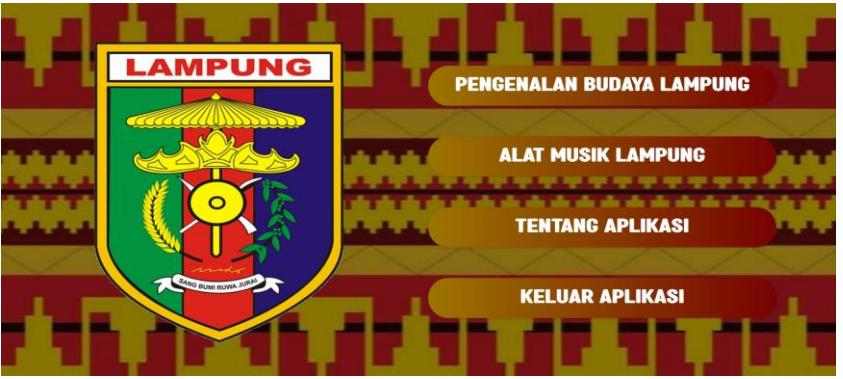

**Gambar 4.46 Tampilan Halaman Utama**

Pada gambar 4.46 halaman yang akan muncul pertama kali ketika aplikasi dibuka. Pada halaman ini terdapat menu yang dapat dipilih oleh pengguna diantaranya adalah menu Pengenalan Budaya Lampung, Alat Musik Lampung, Tentang Aplikasi, dan Keluar Aplikasi.

#### 2) Tampilan Menu Pengenalan Budaya Lampung

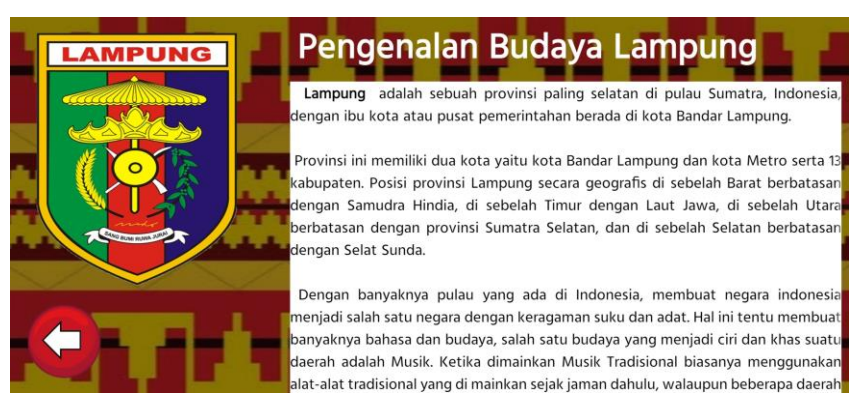

**Gambar 4.47 Tampilan Halaman Pengenalan Budaya**

Pada gambar 4.47 halaman ketika pengguna memilih menu Pengenalan Budaya Lampung.

3) Tampilan Menu Alat Musik Lampung

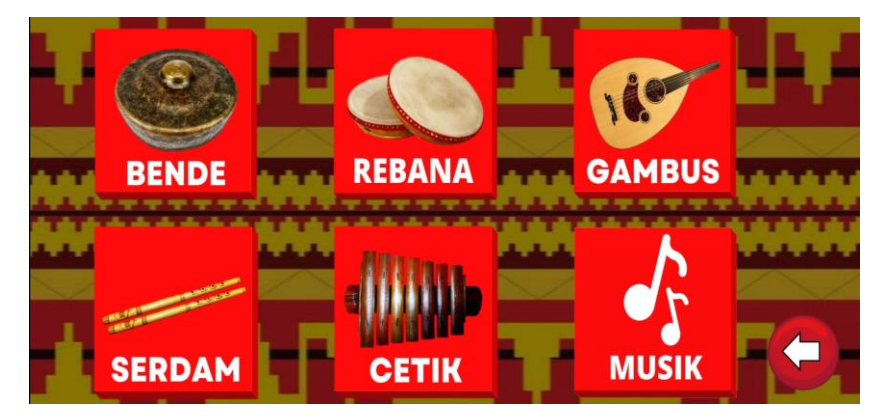

**Gambar 4.48 Halaman Alat Musik Lampung**

Pada gambar 4.48 halaman ketika pengguna memilih menu Pengenalan Alat Musik Lampung. Di dalam halaman tersebut terdapat alat musik Bende, Kompang, Gambus, Serdam, dan Cetik.

4) Tampilan Halaman Alat Musik Bende

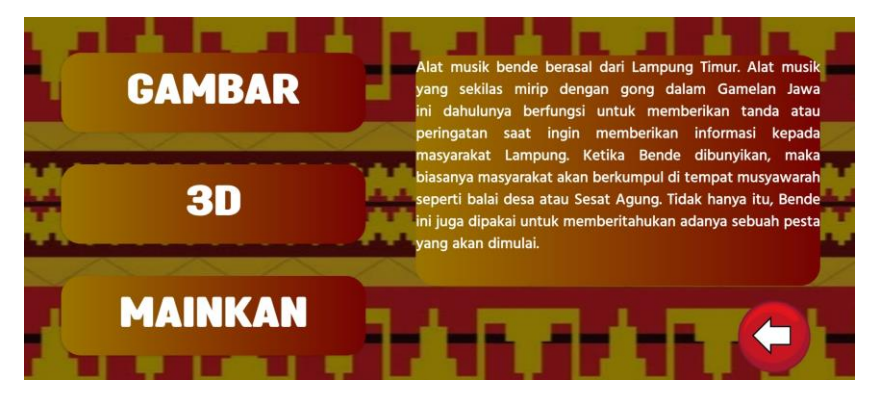

**Gambar 4.49 Halaman Depan Alat Musik Bende**

Pada gambar 4.49 halaman ketika pengguna memilih alat musik bende. Di halaman ini terdapat gambar, 3D, mainkan, dan penjelasan.

5) Tampilan Halaman Gambar Bende

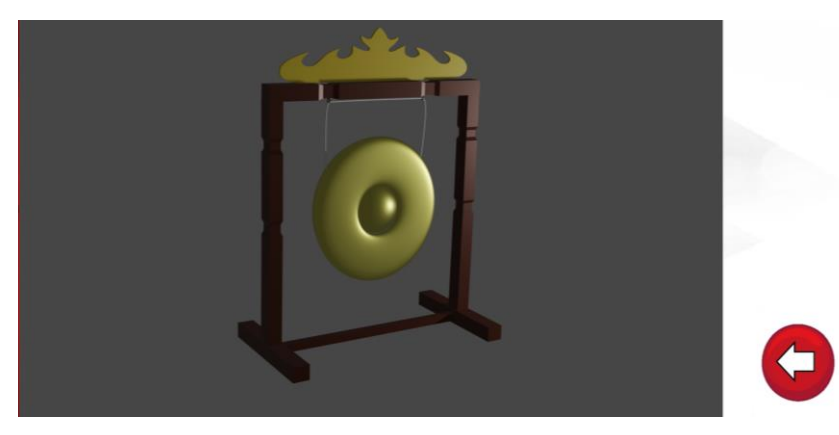

**Gambar 4.50 Halaman Gambar Bende**

Pada gambar 4.50 halaman ketika kita mengklik button gambar. Pada halaman ini menampilkan gambar bagian depan pada bende dan bisa di zoom in dan zoom out

6) Tampilan Halaman 3D Bende

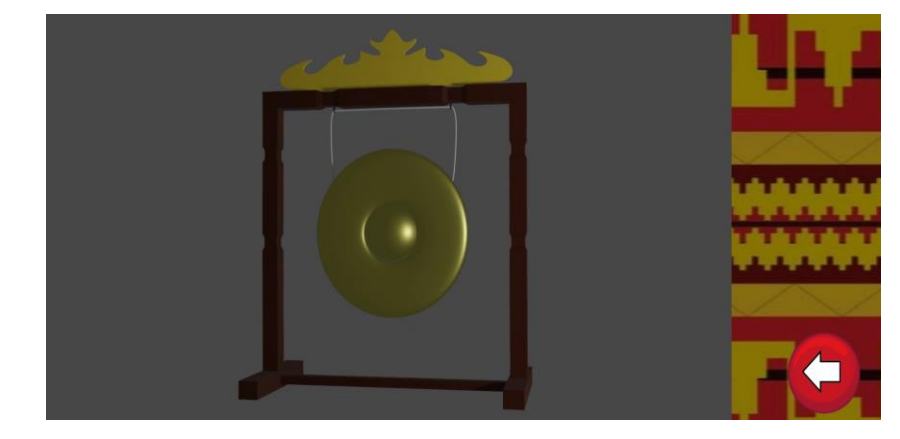

**Gambar 4.51 Halaman 3D Bende**

Pada gambar 4.51 halaman ketika kita mengklik button 3D. Pada halaman ini menampilkan 3D pada bende dan bisa di zoom in dan zoom out.

7) Tampilan Halaman Mainkan Bende

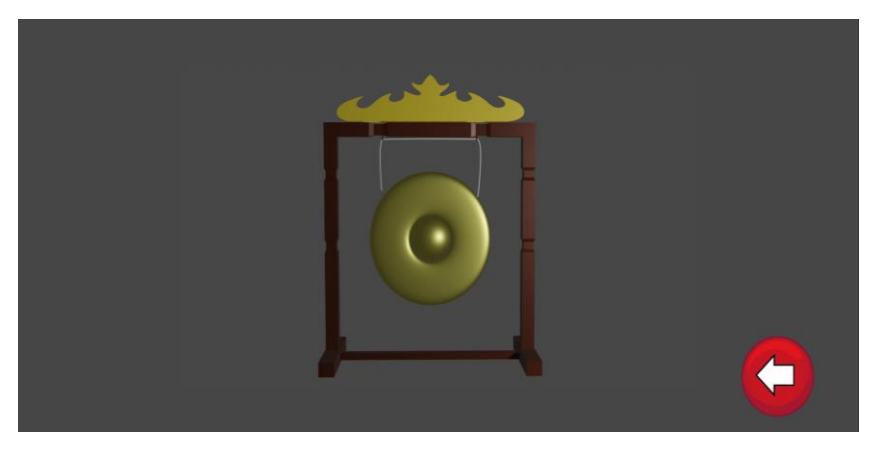

**Gambar 4.52 Halaman Mainkan Bende**

Pada gambar 4.52 halaman ketika kita mengklik button mainkan. Pada halaman ini alat bende bisa dimainkan ketika di klik alatnya akan menimbulkan suara dari alat tersebut.

8) Tampilan Halaman Alat Musik Serdam

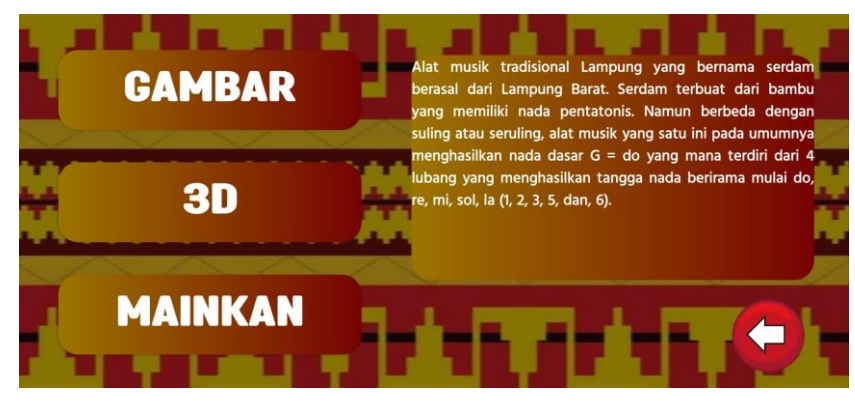

**Gambar 4.53 Halaman Depan Alat Musik Serdam**

Pada gambar 4.53 halaman ketika pengguna memilih alat musik serdam. Di halaman ini terdapat gambar, 3D, mainkan, dan penjelasan.

9) Tampilan Halaman Gambar Serdam

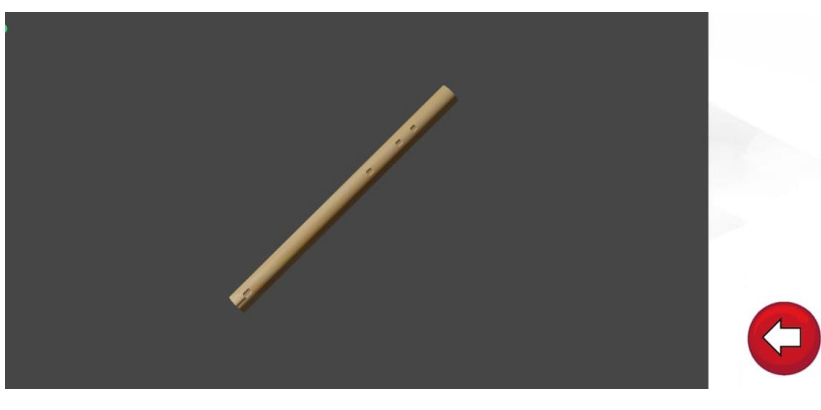

**Gambar 4.54 Halaman Gambar Serdam**

Pada gambar 4.54 halaman ketika kita mengklik button gambar. Pada halaman ini menampilkan gambar bagian depan pada serdam dan bisa di zoom in dan zoom out.

#### 10) Tampilan Halaman 3D Serdam

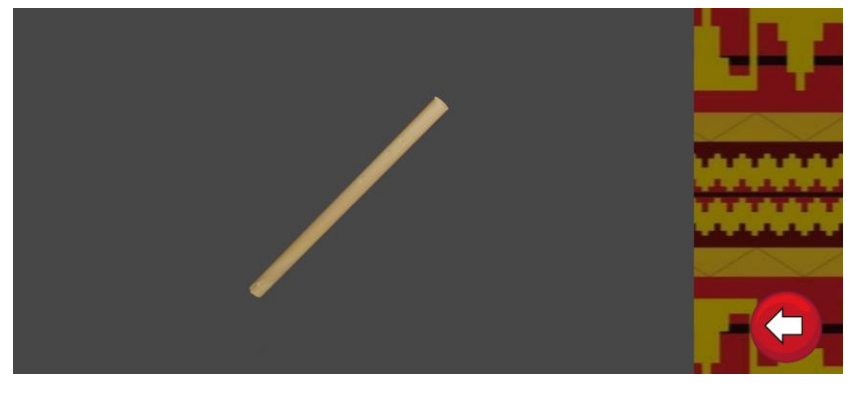

**Gambar 4.55 Halaman 3D Serdam**

Pada gambar 4.55 halaman ketika kita mengklik button 3D. Pada halaman ini menampilkan 3D pada serdam dan bisa di zoom in dan zoom out.

11) Tampilan Halaman Mainkan Serdam

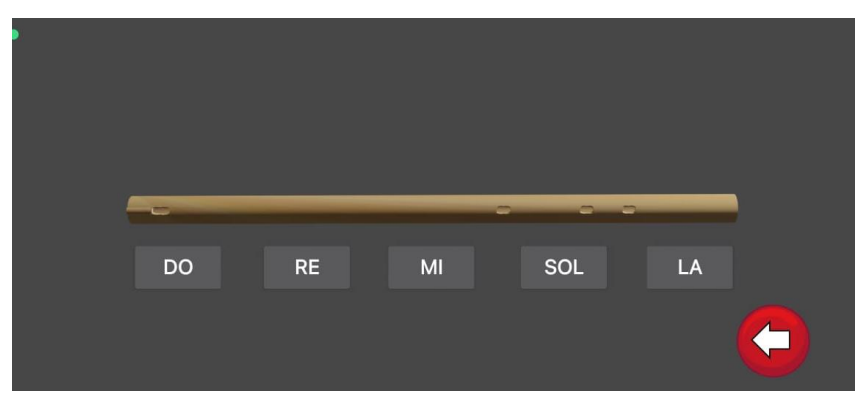

**Gambar 4.56 Halaman Mainkan Serdam**

Pada gambar 4.56 halaman ketika kita mengklik button mainkan. Pada halaman ini alat serdam bisa dimainkan, ketika di klik akan menimbulkan suara dari alat tersebut.

12) Tampilan Halaman Depan Alat Musik Rebana

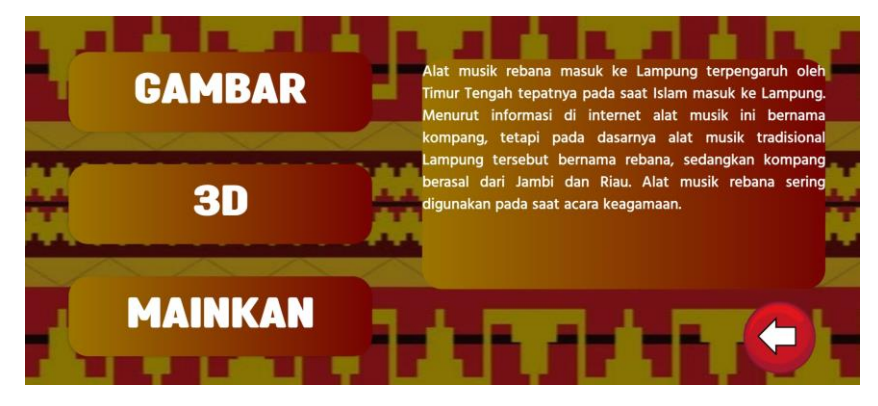

**Gambar 4.57 Halaman Depan Alat Musik Rebana**

Pada gambar 4.57 halaman ketika pengguna memilih alat musik rebana. Di halaman ini terdapat gambar, 3D, mainkan, dan penjelasan.

13) Tampilan Halaman Gambar Rebana

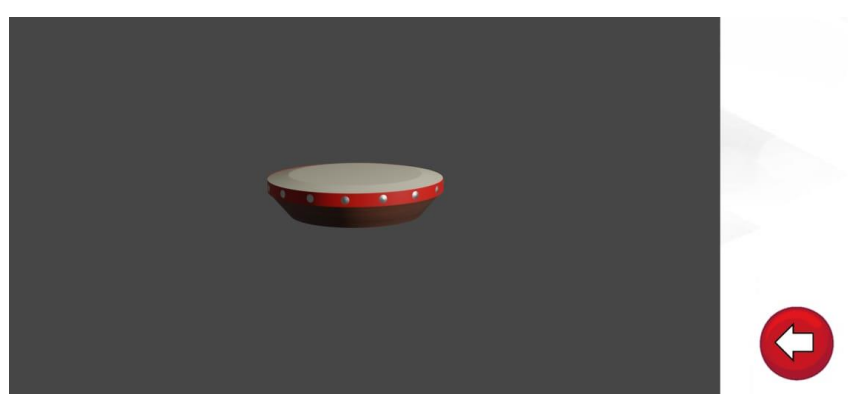

**Gambar 4.58 Halaman Gambar Rebana**

Pada gambar 4.58 halaman ketika kita mengklik button gambar. Pada halaman ini menampilkan gambar bagian depan pada rebana dan bisa di zoom in dan zoom out.

14) Tampilan Halaman 3D Rebana

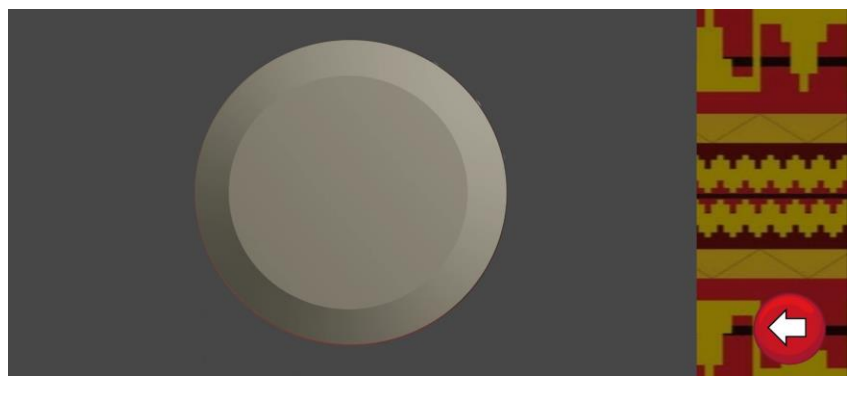

**Gambar 4.59 Halaman 3D Rebana**

Pada gambar 4.59 halaman ketika kita mengklik button 3D. Pada halaman ini menampilkan 3D pada rebana dan bisa di zoom in dan zoom out.

15) Tampilan Halaman Mainkan Rebana

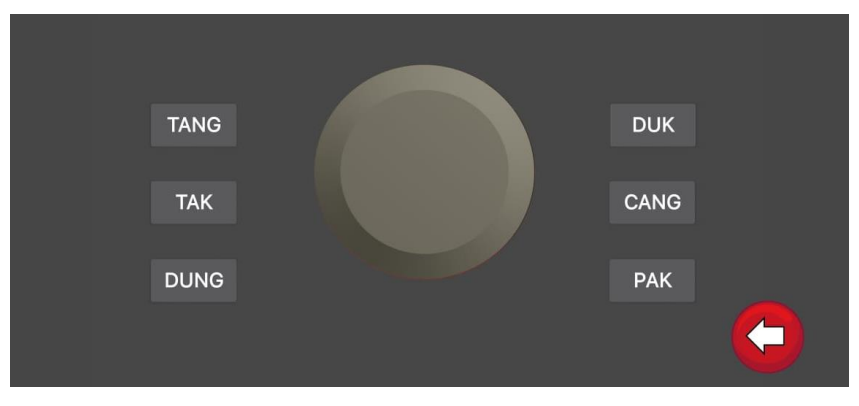

**Gambar 4.60 Halaman Mainkan Rebana**

Pada gambar 4.60 halaman ketika kita mengklik button mainkan. Pada halaman ini alat rebana bisa dimainkan, ketika di klik akan menimbulkan suara dari alat tersebut.

16) Tampilan Halaman Depan Alat Musik Gambus

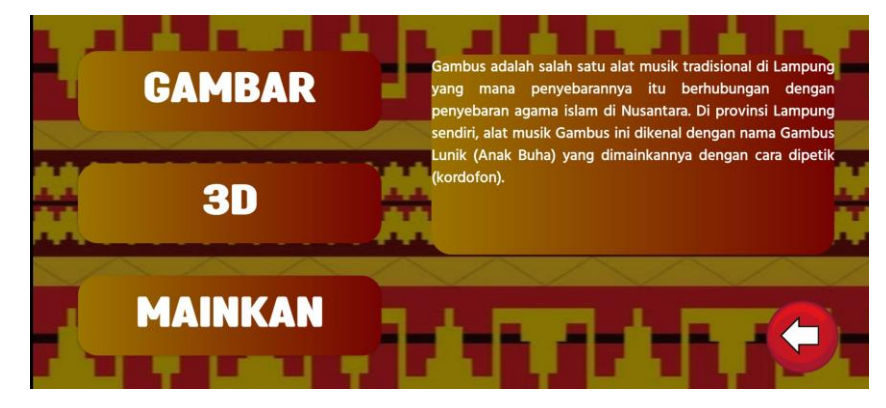

**Gambar 4.61 Halaman Depan Alat Musik Gambus**

Pada gambar 4.61 halaman ketika pengguna memilih alat musik gambus. Di halaman ini terdapat gambar, 3D, mainkan, dan penjelasan.

17) Tampilan Halaman Gambar Gambus

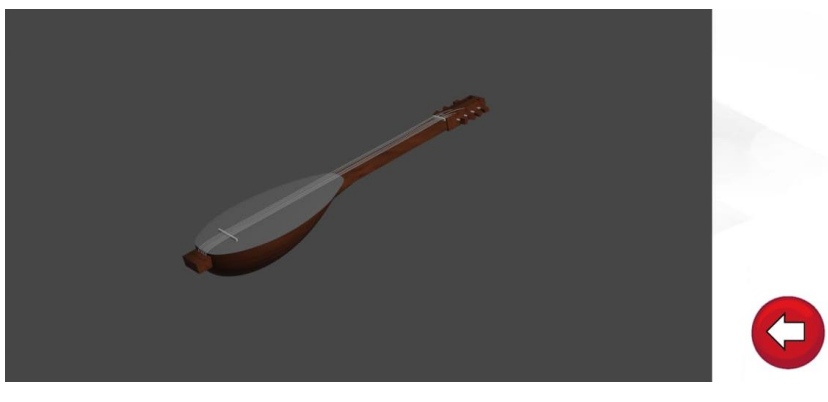

**Gambar 4.62 Halaman Gambar Gambus**

Pada gambar 4.62 halaman ketika kita mengklik button gambar. Pada halaman ini menampilkan gambar bagian samping pada gambus dan bisa di zoom in dan zoom out.

18) Tampilan Halaman 3D Gambus

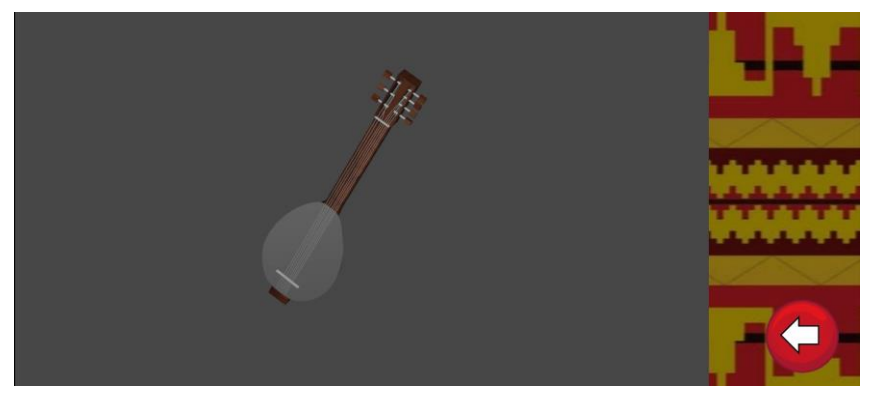

**Gambar 4.63 Halaman 3D Gambus**

Pada gambar 4.63 halaman ketika kita mengklik button 3D. Pada halaman ini menampilkan 3D pada gambus dan bisa di zoom in dan zoom out.

19) Tampilan Halaman Mainkan Gambus

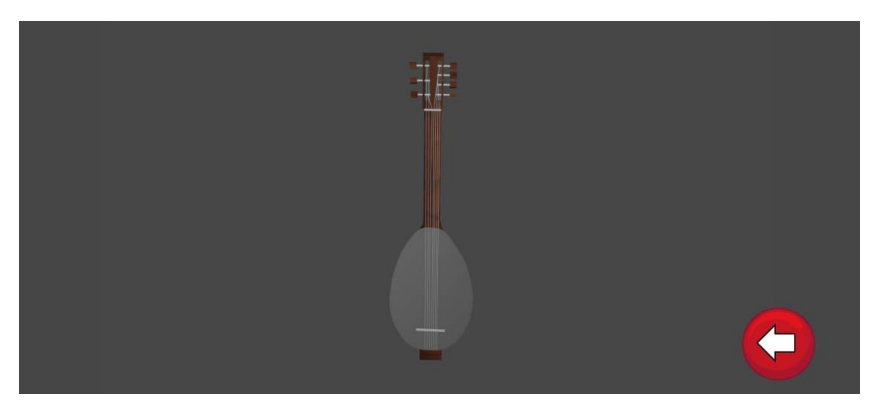

**Gambar 4.64 Halaman Mainkan Gambus**

Pada gambar 4.64 halaman ketika kita mengklik button mainkan. Pada halaman ini alat gambus bisa dimainkan, ketika di klik akan menimbulkan suara dari alat tersebut.

#### 20) Tampilan Halaman Depan Cetik Lampung

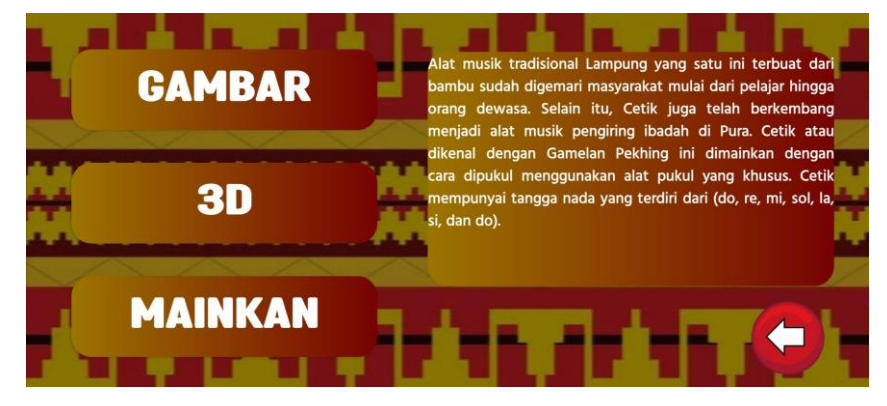

**Gambar 4.65 Halaman Depan Cetik Lampung**

Pada gambar 4.65 halaman ketika pengguna memilih alat musik cetik. Di halaman ini terdapat gambar, 3D, mainkan, dan penjelasan.

21) Tampilan Halaman Gambar Cetik Lampung

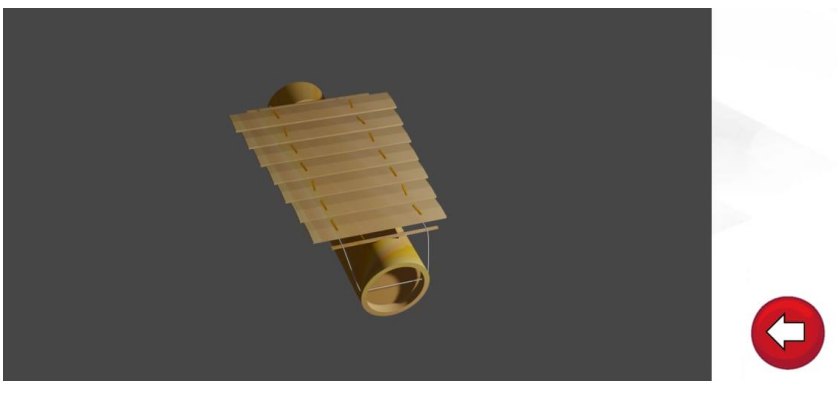

**Gambar 4.66 Halaman Gambar Cetik**

Pada gambar 4.66 halaman ketika kita mengklik button gambar. Pada halaman ini menampilkan gambar bagian depan pada cetik dan bisa di zoom in dan zoom out.

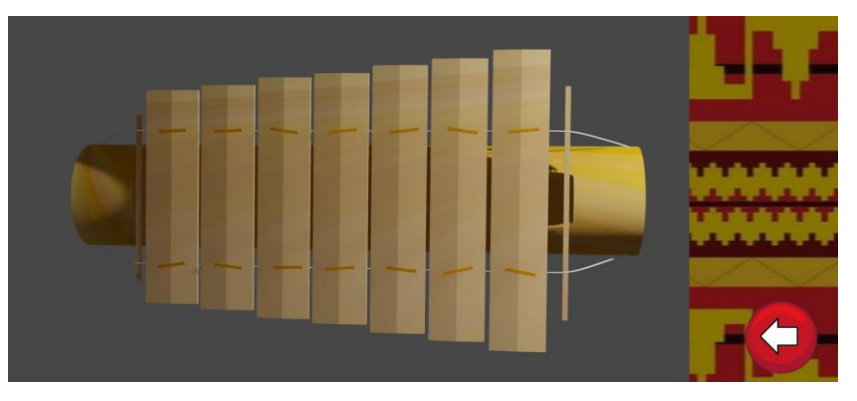

22) Tampilan Halaman 3D Cetik Lampung

**Gambar 4.67 Halaman 3D Lampung**

Pada gambar 4.67 halaman ketika kita mengklik button 3D. Pada halaman ini menampilkan 3D pada cetik dan bisa di zoom in dan zoom out.

23) Tampilan Halaman Mainkan Cetik Lampung

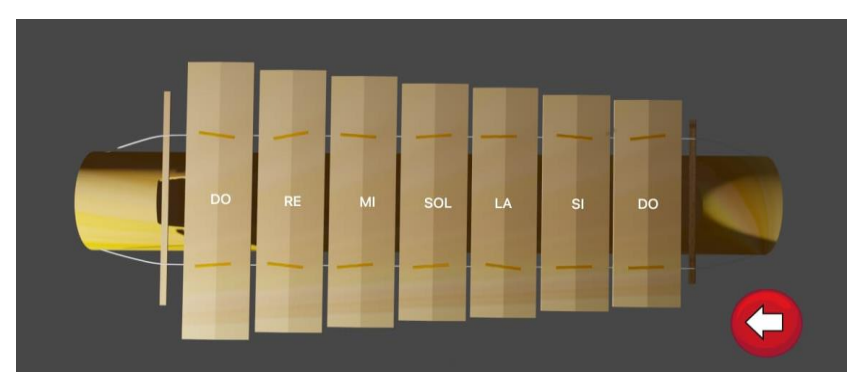

**Gambar 4.68 Halaman Mainkan Cetik Lampung**

Pada gambar 4.68 halaman ketika kita mengklik button mainkan. Pada halaman ini alat cetik bisa dimainkan, ketika di klik akan menimbulkan suara dari alat tersebut.

#### 24) Tampilan Halaman Tentang Aplikasi

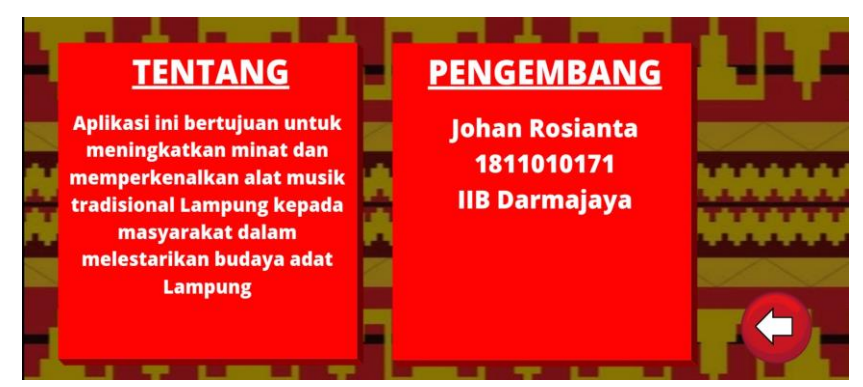

**Gambar 4.69 Halaman Tentang Aplikasi**

Pada gambar 4.69 halaman tentang aplikasi berisi tujuan aplikasi dan informasi pengembang aplikasi.

## **4.1.3 Pembahasan Hasil Pengujian Software**

Hasil pengujian (*testing*) aplikasi menggunakan *Blackbox testing*. Pengujian dilakukan untuk mengevaluasi hasil aplikasi multimedia interaktif pengenalan alat musik tradisional Lampung bersasis android yang telah dibuat. Hasil pengujian tersebut dilakukan untuk mengevaluasi hasil aplikasi yang telah dibuat. Pada pengujian ini peneliti menggunakan 3 *device* android dapat dilihat pada tabel 4.1 berikut :

| Device                    | Spesifikasi                                                                                                    |  |  |
|---------------------------|----------------------------------------------------------------------------------------------------|--|--|
| Poco X3 Pro               | Versi Sistem Operasi: Android 12<br>Chipset: Qualcomm Snapdragon 860 (7nm)<br>Kapasitas RAM : 6GB/128GB<br>Layar: $6,67$ inch        |  |  |
| <b>Samsung Galaxy A22</b> | Versi Sistem Operasi : Android 11<br>Chipset: Mediatek Helio G80<br>Kapasitas RAM : 6GB/128GB<br>Layar : $6,4$ inch                  |  |  |
| Xiaomi Redmi Note 8       | Versi Sistem Operasi: Android 10<br>Chipset: Qualcomm SDM665 Snapdragon 665 (11 nm)<br>Kapasitas RAM : 4GB/64GB<br>Layar: $6,3$ inch |  |  |

**Tabel 4.1 Spesifikasi** *Device* **Untuk Pengujian**

Pada tabel 4.1 terdapat spesifikasi Android yang akan digunakan untuk pengujian perangkat pada *Blackbox testing*. Pada *Blackbox testing* akan dilakukan uji kinerja *loading* dan tingkah laku, uji fungsi menu dan tombol, dan uji *interface*.

1) Hasil pengujian fungsi kinerja *loading*

Pengujian ini dilakukan pada *loading* membuka aplikasi, *loading* pengenalan budaya Lampung, *loading* alat musik Lampung, *loading* menu bende, *loading* gambar bende, *loading* 3D bende, *loading* mainkan bende, *loading* menu serdam, *loading* gambar serdam, *loading* 3D serdam, *loading* mainkan serdam, *loading* menu rebana, *loading* gambar rebana, *loading* 3D rebana, *loading* mainkan rebana, *loading* menu gambus, *loading* gambar gambus, *loading* 3D gambus, *loading* mainkan gambus, *loading* menu cetik,

*loading* gambar cetik, *loading* 3D cetik, *loading* mainkan cetik, *loading*  tentang aplikasi. Hasil pengujian dapat dilihat pada tabel 4.2 berikut :

| Proses Membuka Interface          | Respon Time (Second) |          |          |  |
|-----------------------------------|----------------------|----------|----------|--|
|                                   | Device 1             | Device 2 | Device 3 |  |
| Loading Membuka Aplikasi          | 4.07                 | 4.20     | 5.07     |  |
| Loading Pengenalan Budaya Lampung | 0.85                 | 0.96     | 1.18     |  |
| Loading Alat Musik Lampung        | 0.60                 | 0.78     | 0.98     |  |
| Loading Menu Bende                | 0.60                 | 0.78     | 0.80     |  |
| Loading Gambar Bende              | 0.46                 | 0.46     | 0.78     |  |
| Loading 3D Bende                  | 1.05                 | 1.30     | 1.96     |  |
| Loading Mainkan Bende             | 0.47                 | 0.59     | 0.90     |  |
| Loading Menu Serdam               | 0.60                 | 0.59     | 0.74     |  |
| Loading Gambar Serdam             | 0.60                 | 0.78     | 0.87     |  |
| Loading 3D Serdam                 | 0.79                 | 1.03     | 1.37     |  |
| Loading Mainkan Serdam            | 0.79                 | 0.98     | 1.45     |  |
| Loading Menu Rebana               | 0.79                 | 0.67     | 0.97     |  |
| Loading Gambar Rebana             | 0.47                 | 0.56     | 0.87     |  |
| Loading 3D Rebana                 | 0.53                 | 0.89     | 1.24     |  |
| Loading Mainkan Rebana            | 0.79                 | 0.79     | 0.93     |  |
| Loading Menu Gambus               | 0.73                 | 0.78     | 1.08     |  |
| Loading Gambar Gambus             | 0.40                 | 0.56     | 0.87     |  |
| Loading 3D Gambus                 | 0.73                 | 0.89     | 0.97     |  |
| Loading Mainkan Gambus            | 0.47                 | 0.59     | 0.67     |  |
| Loading Menu Cetik                | 0.47                 | 0.63     | 0.91     |  |
| Loading Gambar Cetik              | 0.80                 | 0.79     | 0.87     |  |
| Loading 3D Cetik                  | 0.40                 | 0.89     | 1.07     |  |
| Loading Mainkan Cetik             | 0.46                 | 0.59     | 0.78     |  |
| Loading Tentang Aplikasi          | 0.46                 | 0.49     | 0.67     |  |

**Tabel 4.2 Pengujian Kinerja** *Loading*

Berdasarkan pada tabel 4.2 diatas, pengujian kinerja *loading* dapat disimpulkan bahwa semakin tinggi spesifikasi perangkat *smartphone* terutama pada RAM dan prosesor maka *loading* dalam aplikasi yang dioprasikan akan berjalan lebih cepat. Spesifikasi pada *smartphone* yang tidak memadai dapat mempengaruhi kinerja aplikasi tersebut.

#### 2) Hasil Pengujian *Interface*

Pengujian *interface* aplikasi dilakukan dengan 3 Android yang spesifikasi dan ukuran layar yang berbeda. Dapat dilihat pada tabel 4.3 berikut :

| Device   | Hasil screenshot uji interface<br>Tampilan interface menu utama                                                                                                 |  |  |  |  |
|----------|----------------------------------------------------------------------------------------------------|--|--|--|--|
|          |                                                                                                    |  |  |  |  |
| Device 1 | <b>AMPUNG</b><br>PENGENALAN BUDAYA LAMPUNG<br><b>ALAT MUSIK LAMPUNG</b><br><b>TENTANG APLIKASI</b><br><b>KELUAR APLIKASI</b>                                    |  |  |  |  |
| Device 2 | <b>AMPUNG</b><br><b>PENGENALAN BUDAYA LAMPUNG</b><br><b>ALAT MUSIK LAMPUNG</b><br><b>TENTANG APLIKASI</b><br><b>KELUAR APLIKASI</b>                             |  |  |  |  |
| Device 3 | <b>AMPUNG</b><br><b>PENGENALAN BUDAYA LAMPUNG</b><br><b>ALAT MUSIK LAMPUNG</b><br><b>TENTANG APLIKASI</b><br><b>A Construction of</b><br><b>KELUAR APLIKASI</b> |  |  |  |  |

**Tabel 4.3 Hasil Pengujian** *Interface*

**Tabel 4.3 (Lanjutan)**

|          | Tampilan <i>interface</i> pengenalan budaya Lampung                                                                                                    |  |  |
|----------|----------------------------------------------------------------------------------------------------|--|--|
| Device 1 | Pengenalan Budaya Lampung<br>Lampung adalah sebuah provinsi paling selatan di pulau Sumatra, Indonesia,<br>dengan ibu kota atau pusat pemerintahan berada di kota Bandar Lampung.<br>Provinsi ini memiliki dua kota yaitu kota Bandar Lampung dan kota Metro serta 13<br>abupaten. Posisi provinsi Lampung secara geografis di sebelah Barat berbatasan<br>dengan Samudra Hindia, di sebelah Timur dengan Laut Jawa, di sebelah Utara<br>perbatasan dengan provinsi Sumatra Selatan, dan di sebelah Selatan berbatasan<br>lengan Selat Sunda.<br>Dengan banyaknya pulau yang ada di Indonesia, membuat negara indonesia<br>menjadi salah satu negara dengan keragaman suku dan adat. Hal ini tentu membuat<br>banyaknya bahasa dan budaya, salah satu budaya yang menjadi ciri dan khas suatu<br>daerah adalah Musik. Ketika dimainkan Musik Tradisional biasanya menggunakan<br>alat-alat tradisional yang di mainkan sejak jaman dahulu, walaupun beberapa daerah |  |  |
| Device 2 | Pengenalan Budaya Lampung<br>Lampung adalah sebuah provinsi paling selatan di pulau Sumatra, Indonesia,<br>dengan ibu kota atau pusat pemerintahan berada di kota Bandar Lampung.<br>Provinsi ini memiliki dua kota yaitu kota Bandar Lampung dan kota Metro serta 13<br>kabupaten. Posisi provinsi Lampung secara geografis di sebelah Barat berbatasan<br>dengan Samudra Hindia, di sebelah Timur dengan Laut Jawa, di sebelah Utara<br>berbatasan dengan provinsi Sumatra Selatan, dan di sebelah Selatan berbatasan<br>dengan Selat Sunda.<br>Dengan banyaknya pulau yang ada di Indonesia, membuat negara indonesia<br>menjadi salah satu negara dengan keragaman suku dan adat. Hal ini tentu membuat<br>banyaknya bahasa dan budaya, salah satu budaya yang menjadi ciri dan khas suatu<br>daerah adalah Musik. Ketika dimainkan Musik Tradisional biasanya menggunakan<br>lat-alat tradisional vano di mainkan seiak iaman dahulu walaunun heberana daeral  |  |  |
| Device 3 | Pengenalan Budaya Lampung<br>Lampung adalah sebuah provinsi paling selatan di pulau Sumatra, Indonesia,<br>dengan ibu kota atau pusat pemerintahan berada di kota Bandar Lampung.<br>Provinsi ini memiliki dua kota yaitu kota Bandar Lampung dan kota Metro serta 1.<br>kabupaten. Posisi provinsi Lampung secara geografis di sebelah Barat berbatasan<br>dengan Samudra Hindia, di sebelah Timur dengan Laut Jawa, di sebelah Utara<br>berbatasan dengan provinsi Sumatra Selatan, dan di sebelah Selatan berbatasan<br>lengan Selat Sunda.<br>Dengan banyaknya pulau yang ada di Indonesia, membuat negara indonesia<br>menjadi salah satu negara dengan keragaman suku dan adat. Hal ini tentu membuat<br>anyaknya bahasa dan budaya, salah satu budaya yang menjadi ciri dan khas suatu<br>daerah adalah Musik. Ketika dimainkan Musik Tradisional biasanya menggunakan<br>alat-alat tradisional yang di mainkan sejak jaman dahulu, walaupun beberapa daerah |  |  |
|          | Tampilan interface menu alat musik Lampung                                                                                                    |  |  |
| Device 1 | REBANA<br><b>BENDE</b><br><b>GAMBUS</b><br><u>in summe</u><br><b>SERDAM</b><br><b>MUSIK</b><br><b>CETIK</b>                                                                                                    |  |  |
| Device 2 | <b>BENDE</b><br><b>REBANA</b><br><b>GAMBUS</b><br><b>MUSIK</b><br><b>SERDAM</b><br><b>CETIK</b>                                                                                                    |  |  |

**Tabel 4.3 (Lanjutan)**

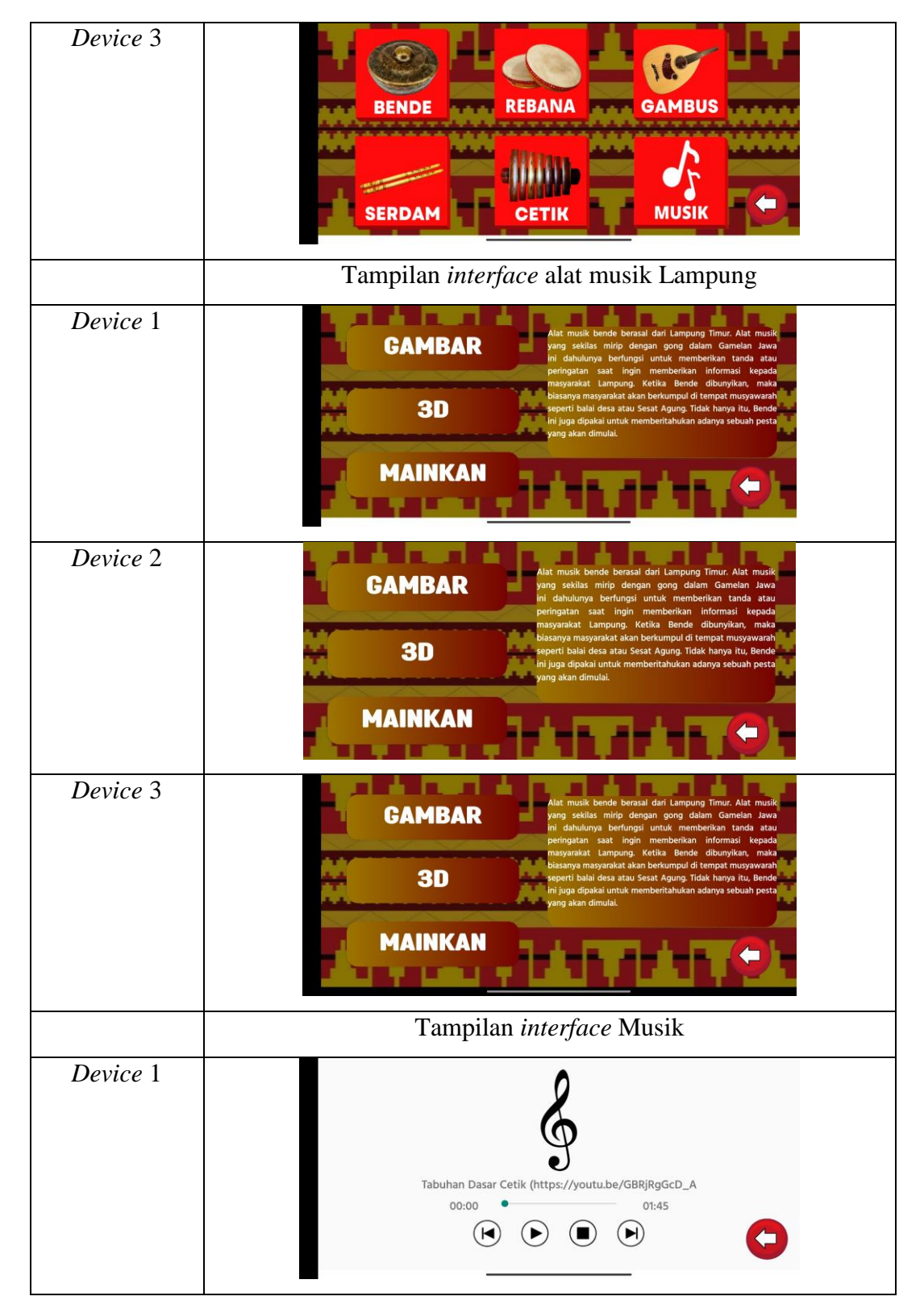

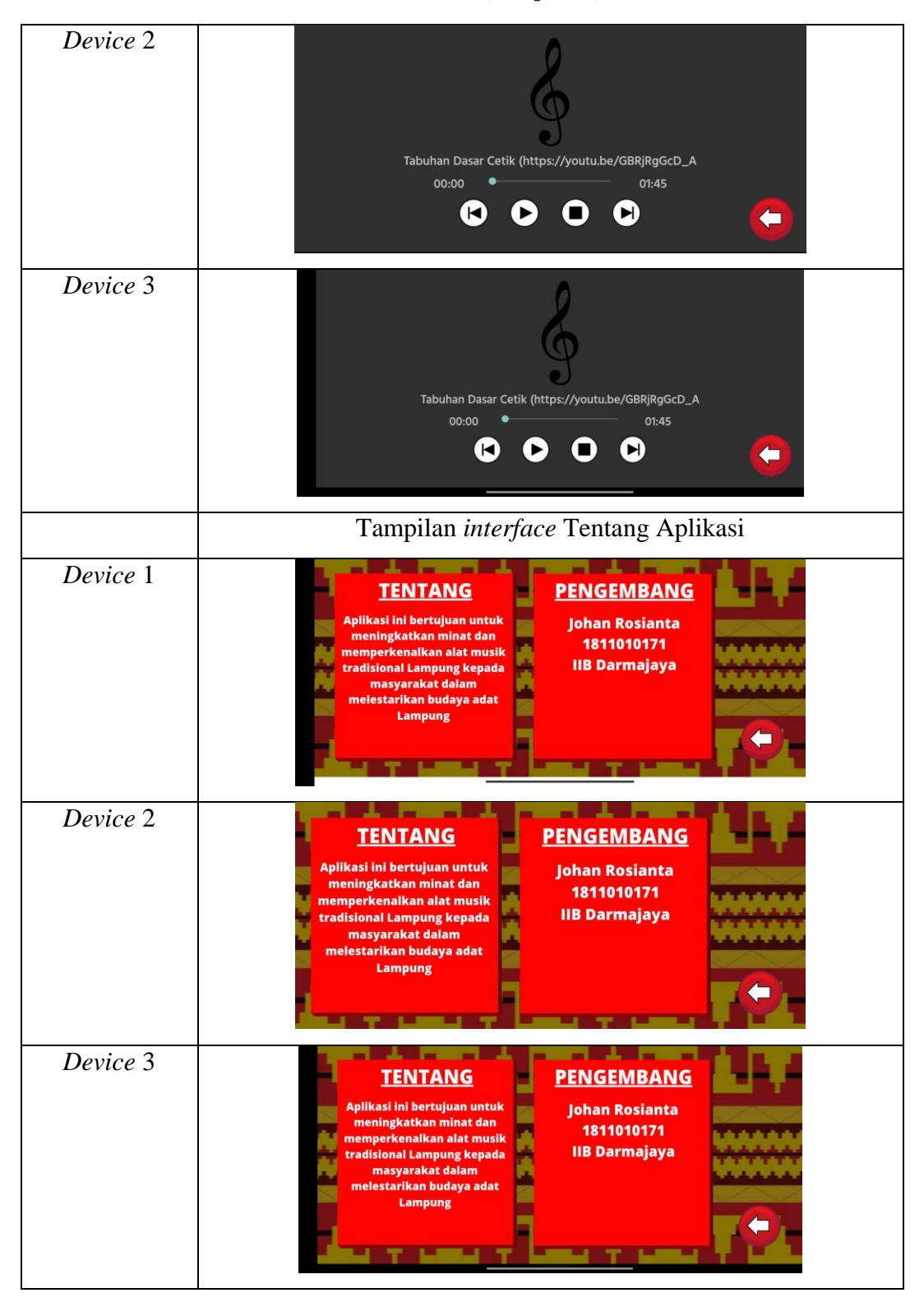

**Tabel 4.3 (Lanjutan)**

Pada tabel 4.3 diatas dapat disimpulkan bahwa resolusi layar setiap smartphone akan menghasilkan tampilan interface yang berbeda sesuai dengan resolusi android yang dipakai, maka aplikasi akan menyesuaikan dengan resolusi yang ada.

3) Hasil pengujian fungsi menu dan tombol

Hasil pengujian fungsi menu dan tombol aplikasi yaitu untuk mengetahui sesuai atau tidaknya fungsi menu dan tombol aplikasi. Ketika user mengklik tombol akan menuju menu yang ingin dituju atau tidak. Berikut hasil pengujian fungsi menu dan tombol pada tabel 4.4.

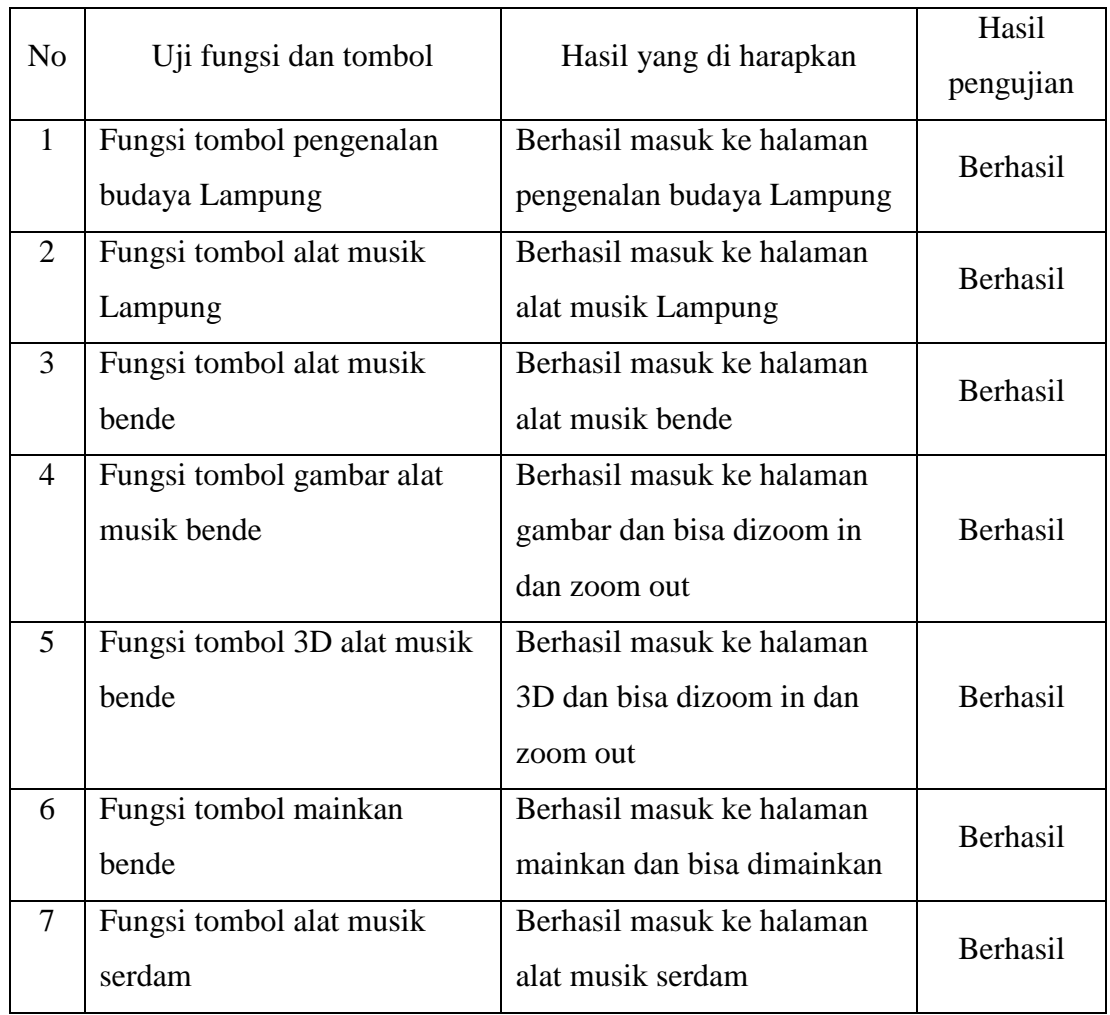

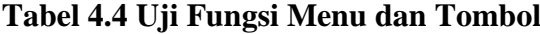

| 8      | Fungsi tombol gambar alat   | Berhasil masuk ke halaman  |          |  |
|--------|-----------------------------|----------------------------|----------|--|
|        | musik serdam                | gambar dan bisa dizoom in  | Berhasil |  |
|        |                             | dan zoom out               |          |  |
| 9      | Fungsi tombol 3D alat musik | Berhasil masuk ke halaman  |          |  |
|        | serdam                      | 3D dan bisa dizoom in dan  | Berhasil |  |
|        |                             | zoom out                   |          |  |
| 10     | Fungsi tombol mainkan       | Berhasil masuk ke halaman  | Berhasil |  |
|        | serdam                      | mainkan dan bisa dimainkan |          |  |
| 11     | Fungsi tombol alat musik    | Berhasil masuk ke halaman  | Berhasil |  |
|        | rebana                      | alat musik rebana          |          |  |
| 12     | Fungsi tombol gambar alat   | Berhasil masuk ke halaman  |          |  |
|        | musik rebana                | gambar dan bisa dizoom in  | Berhasil |  |
|        |                             | dan zoom out               |          |  |
| 13     | Fungsi tombol 3D alat musik | Berhasil masuk ke halaman  |          |  |
| rebana |                             | 3D dan bisa dizoom in dan  | Berhasil |  |
|        |                             | zoom out                   |          |  |
| 14     | Fungsi tombol mainkan       | Berhasil masuk ke halaman  | Berhasil |  |
|        | rebana                      | mainkan dan bisa dimainkan |          |  |
| 15     | Fungsi tombol alat musik    | Berhasil masuk ke halaman  | Berhasil |  |
|        | gambus                      | alat musik gambus          |          |  |
| 16     | Fungsi tombol gambar alat   | Berhasil masuk ke halaman  | Berhasil |  |
|        | musik gambus                | gambar dan bisa dizoom     |          |  |
| 17     | Fungsi tombol 3D alat musik | Berhasil masuk ke halaman  |          |  |
|        | gambus                      | 3D dan bisa dizoom in dan  | Berhasil |  |
|        |                             | zoom out                   |          |  |
| 18     | Fungsi tombol mainkan       | Berhasil masuk ke halaman  | Berhasil |  |
|        | gambus                      | mainkan dan bisa dimainkan |          |  |
| 19     | Fungsi tombol alat musik    | Berhasil masuk ke halaman  | Berhasil |  |
|        | cetik                       | alat musik cetik           |          |  |

**Tabel 4.4 (Lanjutan)**

| 20 | Fungsi tombol gambar alat   | Berhasil masuk ke halaman  |                 |  |
|----|-----------------------------|----------------------------|-----------------|--|
|    | musik cetik                 | gambar dan bisa dizoom in  | Berhasil        |  |
|    |                             | dan zoom out               |                 |  |
| 21 | Fungsi tombol 3D alat musik | Berhasil masuk ke halaman  |                 |  |
|    | cetik                       | 3D dan bisa dizoom in dan  | <b>Berhasil</b> |  |
|    |                             | zoom out                   |                 |  |
| 22 | Fungsi tombol mainkan cetik | Berhasil masuk ke halaman  | <b>Berhasil</b> |  |
|    |                             | mainkan dan bisa dimainkan |                 |  |
| 23 | Fungsi seluruh tombol       | Tombol berfungsi dengan    | <b>Berhasil</b> |  |
|    | kembali                     | baik                       |                 |  |

**Tabel 4.4 (Lanjutan)**

Pada tabel 4.4 dapat dilihat semua fungsi yang ada diaplikasi berjalan dengan baik dan tidak ada kendala. Dapat disimpulkan bahwa hasil pengujian fungsi menu dan tombol saat user mengklik sebuah tombol maka akan langsung menuju tombol yang dituju.

# **4.1.4 Kuesioner Aplikasi Multimedia Interaktif Pengenalan Alat Musik Tradisional Lampung Berbasis Android**

Kuesioner dilakukan bertujuan untuk mengetahui seberapa baik aplikasi multimedia interaktif pengenalan alat musik tradisional Lampung berbasis android yang telah dipasangkan di *device* beberapa orang. Adapun beberapa pertanyaan yang dibagikan melalui *Google Form*, dapat dilihat pada tabel 4.5 berikut :

|                |                                                                                                    | Jawaban        |                |                |        |                  |
|----------------|----------------------------------------------------------------------------------------------------|----------------|----------------|----------------|--------|------------------|
| N <sub>o</sub> | Pertanyaan                                                                                         | Sangat<br>Baik | Cukup<br>Baik  | Baik           | Kurang | Sangat<br>Kurang |
| $\mathbf{1}$   | Tampilan aplikasi dapat<br>membuat anda ingin<br>menggunakan terus                                 | 6              | 3              |                |        | $\Omega$         |
| $\overline{2}$ | Apakah fitur didalam<br>aplikasi mudah dimengerti                                                  | 9              |                | $\Omega$       |        | $\theta$         |
| 3              | Suara yang dikeluarkan oleh<br>aplikasi terdengar dengan<br>jelas                                  | 5              | 3              | $\overline{2}$ | 0      | 0                |
| $\overline{4}$ | Saya tidak menemukan<br>permasalahan atau bug yang<br>terjadi dalam aplikasi ini                   |                | $\overline{2}$ |                | 0      | 0                |
| 5              | Menggunakan aplikasi ini<br>dapat membuat saya senang<br>belajar alat musik<br>tradisional Lampung | 6              | $\overline{2}$ | 2              | 0      | 0                |

**Tabel 4.5 Kuesioner**

#### **4.2 Pembahasan**

Aplikasi ini dapat dijalankan secara *offline* atau dijalankan tanpa menggunakan paket data internet. Aplikasi ini terkhususkan untuk para masyarakat untuk mengembangkan minat dalam bermain alat musik tradisional khususnya alat musik tradisional Lampung.

Kelebihan aplikasi multimedia interaktif pengenalan alat musik tradisional Lampung, sebagai berikut:

- 1. Aplikasi dapat dijalankan secara *offline*.
- 2. Lebih mudah dipahami oleh masyarakat luas.

Kelemahan aplikasi multimedia interaktif pengenalan alat musik tradisional Lampung, sebagai berikut:

- 1. Hanya dapat digunakan pada system operasi android saja.
- 2. Suara alat musik belum bisa maksimal seperti aslinya.